# ISZ

# Intel  $\mathbf{\mathfrak{B}}$  815(Solano) Jumperless PC133 AGP 4X Socket 370 Motherboard

# USER'S MANUAL

**Model : ISZ Manual Version : English, version 1.0 Release Date : June 29th, 2000**

# **Contents**

# **Chapter 1 Overview**

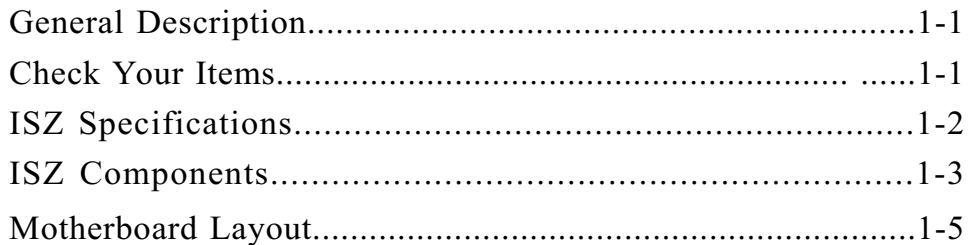

## **Chapter 2 Hardware Installation**

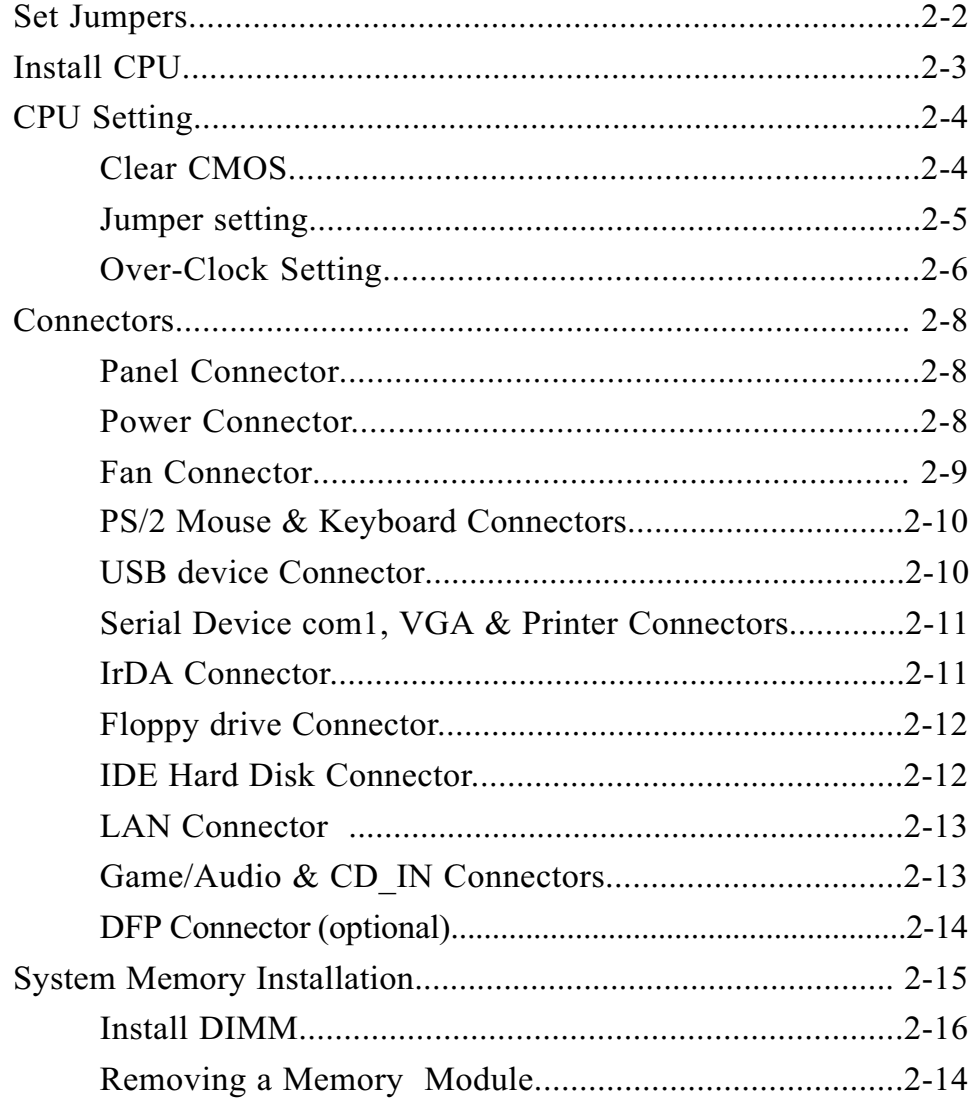

# *Chapter 3 CMOS Setup Utility*

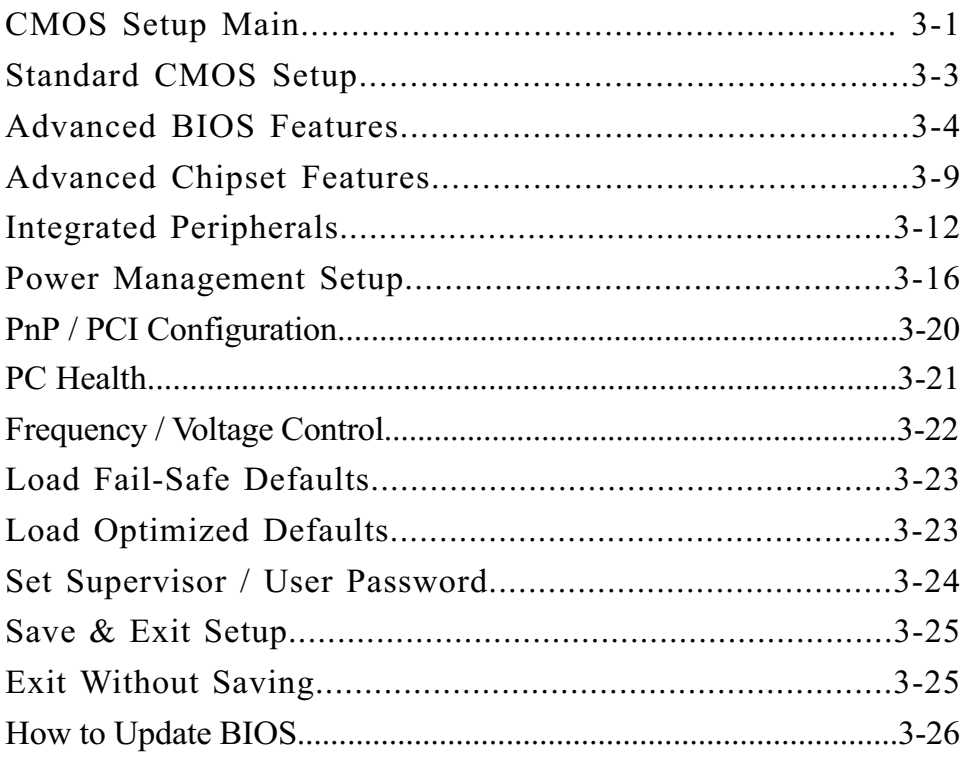

## *Chapter 4 Software Utility*

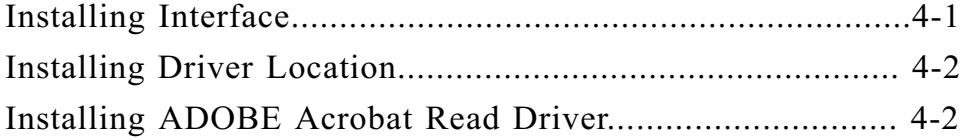

### Copyright

Copyright 2000 by this company. All rights reserved.

No part of this publication may be reproduced, transmitted, transcribed, stored in a retrieval system or translated into any language in any form or by any means, electronic, mechanical, magnetic, optical, manual or otherwise, without the prior written consent of the copyright holders.

#### **Notice**

The contents of this publication are subject to change. This company reserves the right to alter the contents of this publication at any time and without notice.The contents of this publication may contain inaccuracies or typographical errors and is supplied for informational use only.

Intel and Pentium are registered trademarks of Intel Corporation.

OS/2 and IBM are registered trademarks of Intemational Business Machines.

Windows and MS-DOS are registered trademarks of Microsoft Corporation.

AWARD is a registered trademark of Award Software Inc.

Other brand, corporate, and product names may or may not be registered trademarks or copyright of their respective companies.

### **FCC & DOC Compliance**

#### **Federal communications Commission Statement**

This device complies with FCC Rules Part 15. Operation is subject to the following two conditions:

- This device may not cause harmful interference.
- This device must accept any interference received, including interference that may cause undesired operation.

This equipment has been tested and found to comply with the limits for a Class B digital device, pursuant to Part 15 of the FCC Rules. These limits are designed to provide reasonable protection against harmful interference in a residential installation. This equipment generatesm uses and can radiate radio frequency energy and, if not installed and used in accordance with the manufacturer's instructions, may cause harmful interference to radio communication. However, there is no guarantee that interference will not occur in a particular installation. If this equipment does cause harmful interference to radio or television reception, whichcan be determined by turning the equipment off and on, the user is encouraged to try to correct the interference by one or more of the following measures:

- Re-orient or relocate the receiving antenna.
- ! Increase the separation between the equipment and the receiver.
- Connect the equipment to an outlet on a circuit different from that to which the receiver is connected.
- ! Consult the dealer or an experienced radio/TV technician for help.

### *Warning*

The use of shielded cables for the connection of the monitor to the graphics card is required to assure compliance with FCC regulations changes or modifications to this authority to operate this equipment.

# **Chapter 1 Overview**

Thanks for purchasing EUPA ISZ Socket 370 motherboard. ISZ is based on Intel<sup>®</sup> 815 chipset -- 82815(Solano) & 82801AA(ICH) which was for Intel<sup>®</sup> P!!! (FC-PGA), Celeron<sup>TM</sup> (PPGA) & (FC-PGA), and VIA Cyrix  $\overline{\mathbb{Q}}$  III Socket 370 processors. The product integrates 2D/3D graphics accelerator. Also it supports AGP 2X/4X and 4M Frame Buffer on AIMM. It designs 2 DIMMs up to 512MB with PC 133 SDRAM. Also it employs AC ' 97 system, Ultra DMA 33/66 function and support Suspend To RAM (STR). This user's manual contains all the information and features that show you how to control ISZ motherboard. Please take a moment to familiarize yourself with the design and organization of this manual.

### **Check Your Items**

This ISZ motherboard package contains the following items. Please inspect the package contents and confirm that everything is there. If anything is missing or damaged, call your vendor for instructions before operating.

#### The Package includes:

- œ **One ISZ motherboard**
- $\circledast$ **One Floppy Interface Cable**
- $\circledast$ **One IDE Interface Cable**
- $\bullet$ **One Motherboard Resource CD**
- $\rightarrow$ **One User's Manual**

# **ISZSpecifications:**

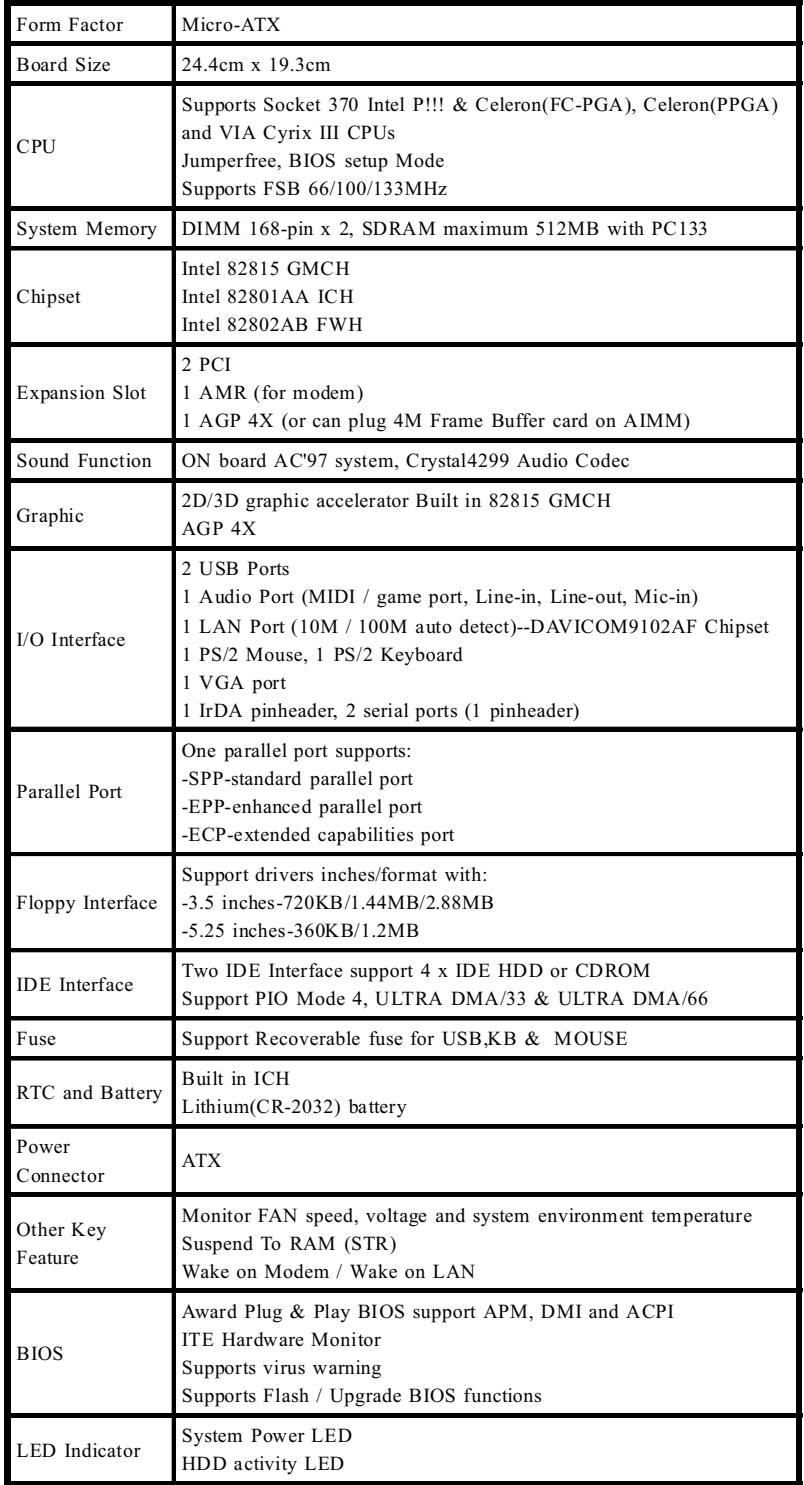

## *Overview*

# *ISZ's Components: s Components:*

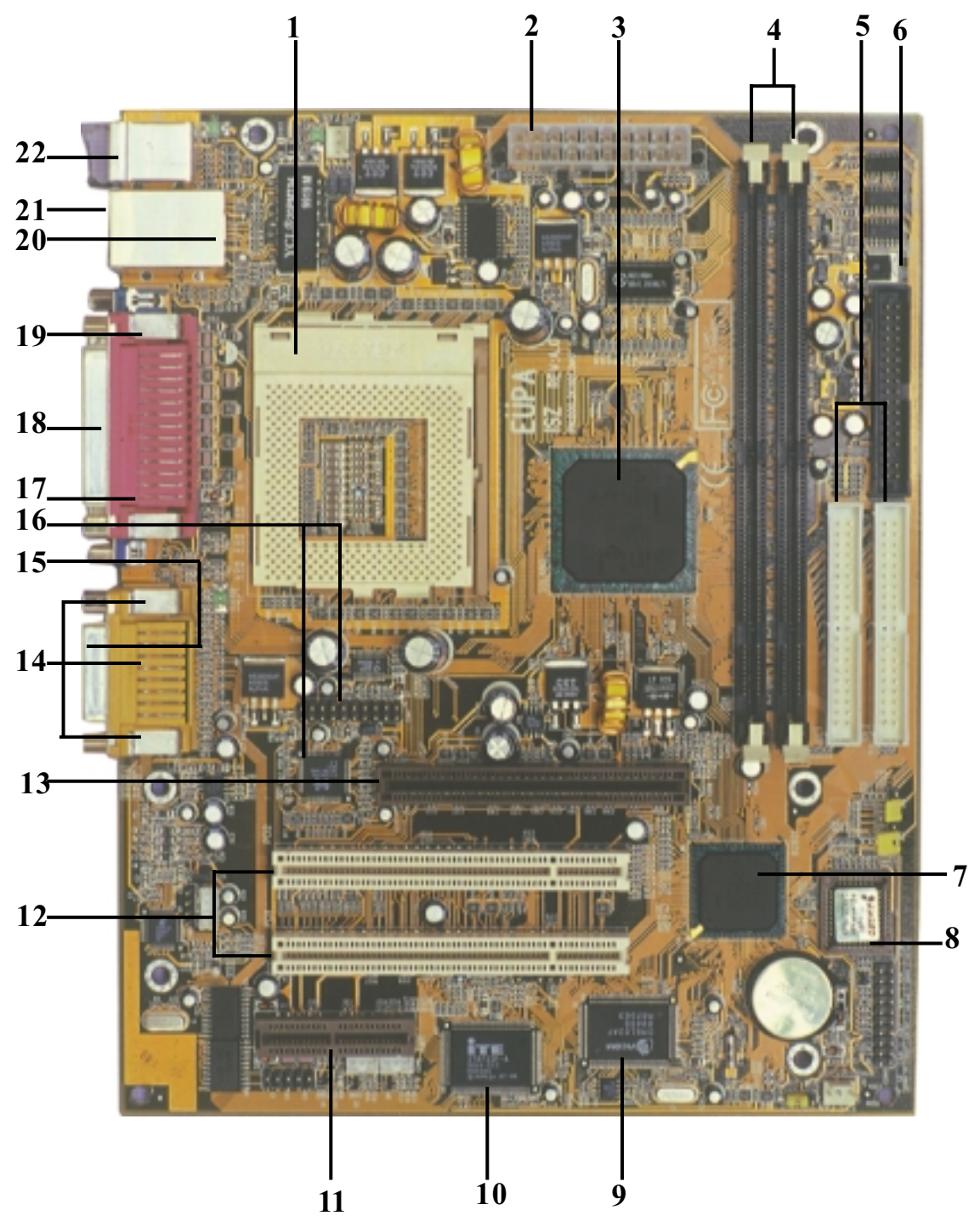

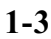

Please refer to next two pages about each component, and this manual will explain every important one at the following chapter.

- $1<sub>1</sub>$ Socket 370 processors socket
- $\overline{2}$ . **ATX Power Port**
- $\overline{3}$ . Intel 82815 North Bridge
- $\overline{4}$ . **DIMM** sockets
- $5<sub>1</sub>$ **IDE** Ports
- 6. **Floppy Port**
- $7.$ Intel 82801AA South Bridge
- 8. Intel 82802AB (BIOS)
- 9. DM9102A LAN Chip (optional)
- $10<sup>1</sup>$ IT8712F-A Super I/O
- 11. Audio Modem Riser Card (AMR) slot
- 12. Peripheral Component Interface (PCI) Slots
- 13. Accelerated Graphics Port (AGP) slot
- 14. Audio Port --Mic in(down), Line in(mid), Line out(up)
- $15.$ **Joystick Game Port**
- Sli 154 DFP chipset & DFP (optional) 16.
- 17. **VGA Port**
- 18. **Printer Port**
- 19. Serial Port (com1)
- 20. LAN Port  $(up)$
- 21. USB devices ports (down)
- 22. PS/2 Keyboard (down) / Mouse (up)

### *Overview*

### *Motherboard Layout:*

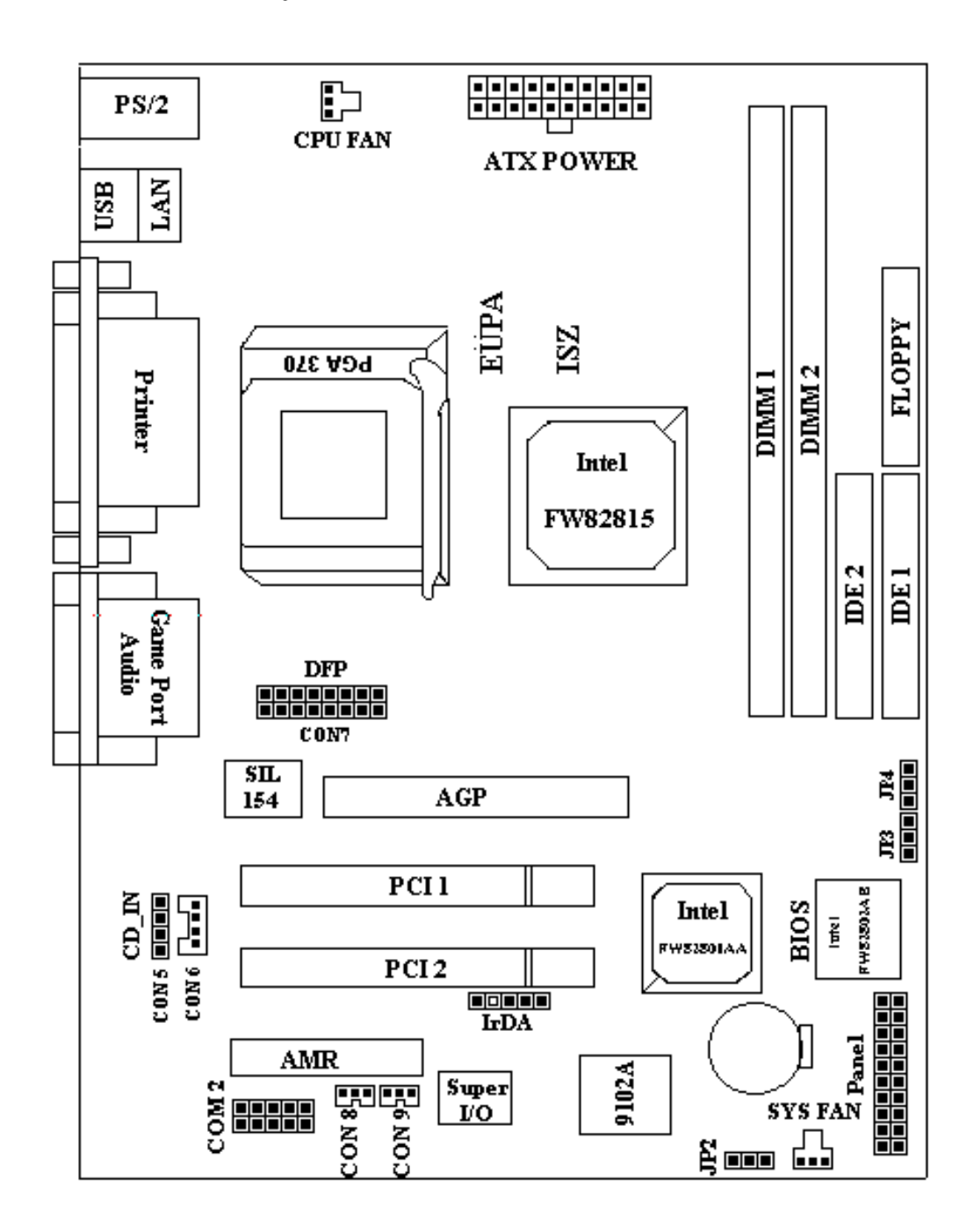

### *Overview*

#### **Jumpers**

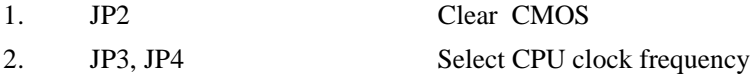

### **Expansion Slots**

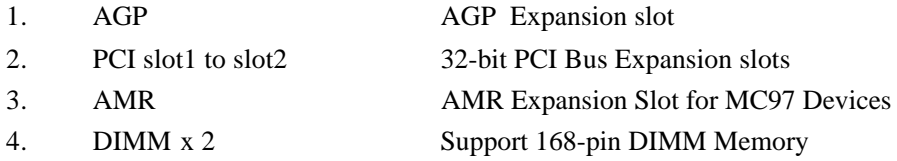

### **Ports & Pinheaders**

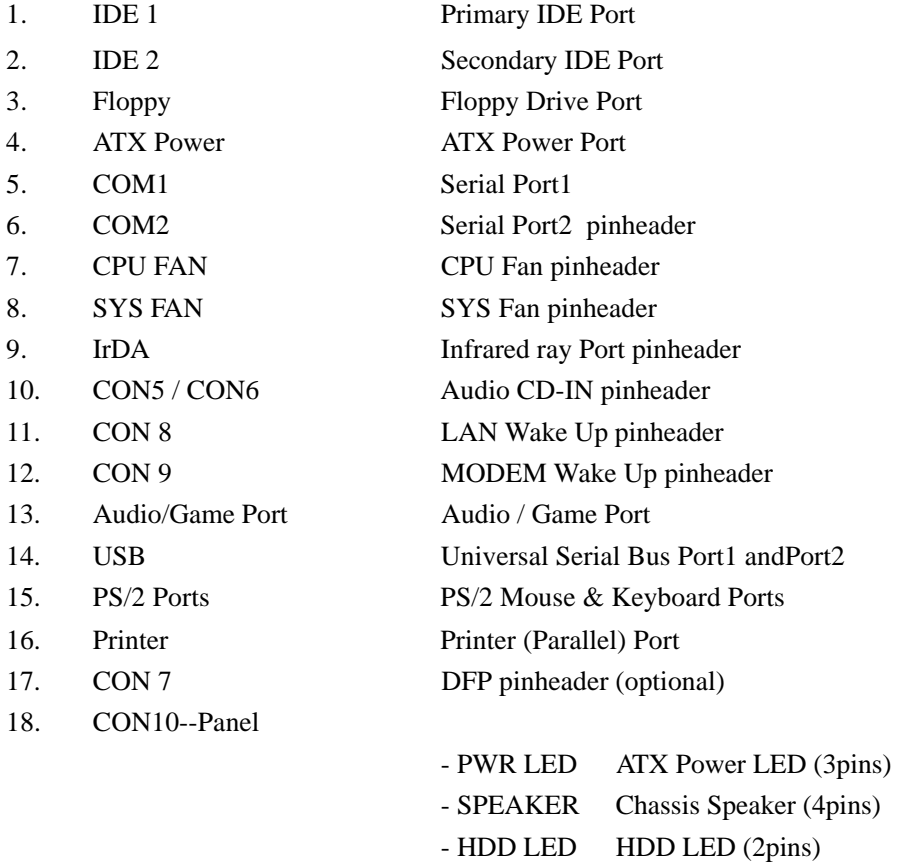

- RESET Reset Switch (2pins)

- PWR ON ATX Power Switch (2pins)

# Chapter 2 Hardware Installation

This chapter gives you a step-by-step procedure on how to install your system and set jumper. The motherboard has several user-adjustable jumpers on the board that allow you to configure your system to suit your requirements.

### *Cautions!!* **Protecting Against Electrostatic Discharge**

Static electricity can harm delicate components inside your system. To prevent static electricity damage, discharge static electricity from your body before you touch any of your motherboard electronic components, such as the microprocessor. Observe the following precautions:

- Do not removes the motherboard from its anti-static packaging until you are ready to install it into a computer case.
- Before you handle the motherboard in any way, touch a grounded, antistatic surface, such as an unpainted portion of the system chassis, for a few seconds to discharge any built-up static electricity.
- Handle add-in cards and modules by the edges or mounting bracket.

### **Set Jumpers:**

Jumpers are used to select the operation modes for your system. Each jumper on the board has several metal pins with each pin representing a different function. A "1" is written besides pin 1 on jumpers with several pins. To set a jumper, a plastic cap containing metal contactor is placed over the jumper pins according to the required configuration. A jumper is said to be shorted when the plastic cap has been placed on two pins of it. The types of jumpers used in this manual are shown below:

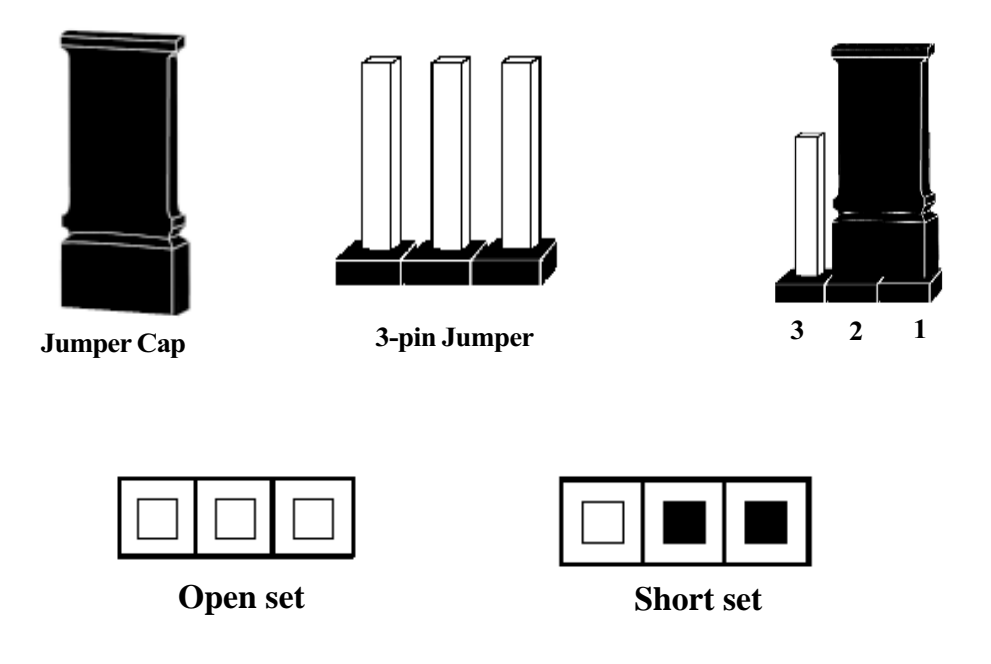

### *Note:*

Users are not encouraged to change the jumper settings not listed in this manual. Changing the jumper settings improperly may adversely affect system performance.

### **Hardware Installation**

## **Install CPU**

The CPU module resides in the socket 370 on the motherboard. Please following the steps introduced below to complete the CPU installation.

 $1)$ Locate the new processor you are installing over the socket so that the notched corner on the processor (pin 1) can be aligned with the blank corner on the socket. Then gently push the processor straight into the socket until its pins are completely inserted into the holes of the socket.

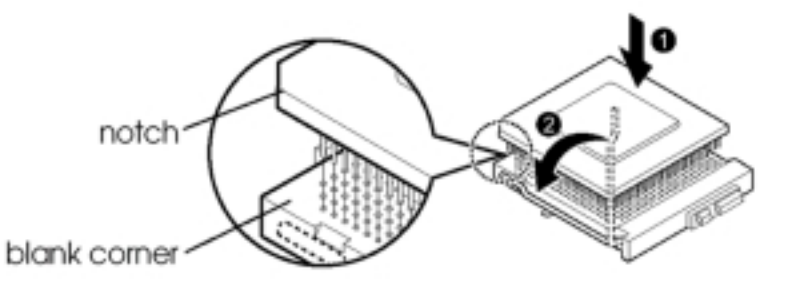

### Caution!!

If you install the processor chip in the wrong orientation, you may burn the chip and void your warranty. So you should install it careful deeply.

Press the ZIF handle back to close it.  $2)$ 

 $3)$ Attach the heat sink to the processor socket and then connect a fan connector cable from the CPU fan to the CPU FAN connector.

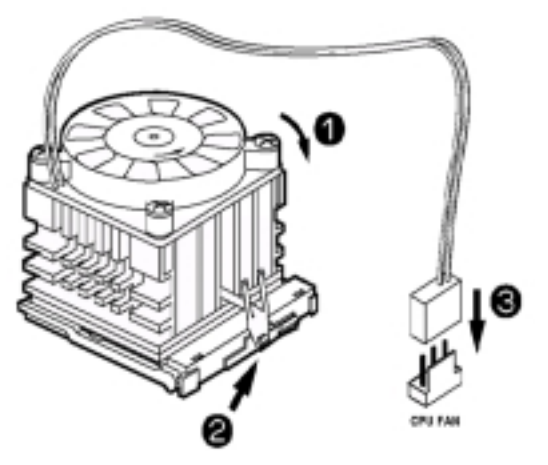

## **CPUSetting**

After installing the CPU, you must set the clock selection jumpers to match the frequency of the CPU. This product designs as Jumperless BIOS setup mode, you can control over-clock through BIOS (Chapter 3 "Frequency/Voltage Control"). Now please find the jumper labeled  $JP3 \& JP4$ , set it according to the figure below and table for CPU normal clock frequency.

### Caution !!

we don't recommend user to try overclock, it may damage your CPU and result in a slower speed. Please think carefully before you use overclock function.

We introduce you how to clear CMOS, and enter into system BIOS, it could help you accomplish CPU setting in BIOS easyly.

## **Clear CMOS: JP2**

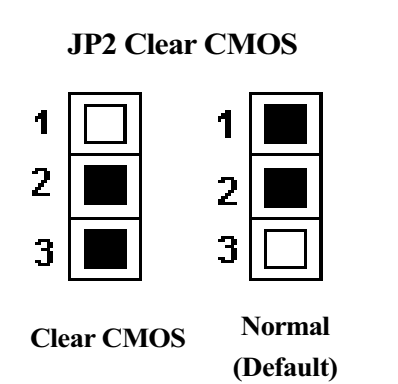

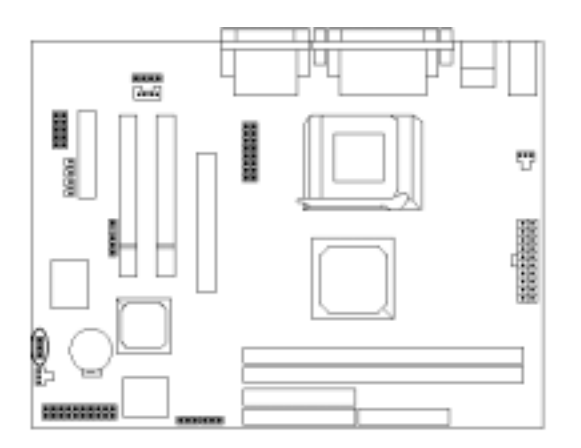

### To Clear CMOS, please follow the steps below:

- Power off the system and unplug the chassisAC power cord.  $\mathbf{1}$ .
- $\mathcal{P}$ Short JP2 at pin 2-3 for few seconds.
- $\mathcal{S}$ . Set JP2 back to its Normal position at pin1-2
- $\overline{4}$ . Plug the AC power cord to the chassis.
- 5. Power on the system and load the BIOS set up default.

### **Hardware Installation**

### **Jumper Setting (JP3 & JP4)**

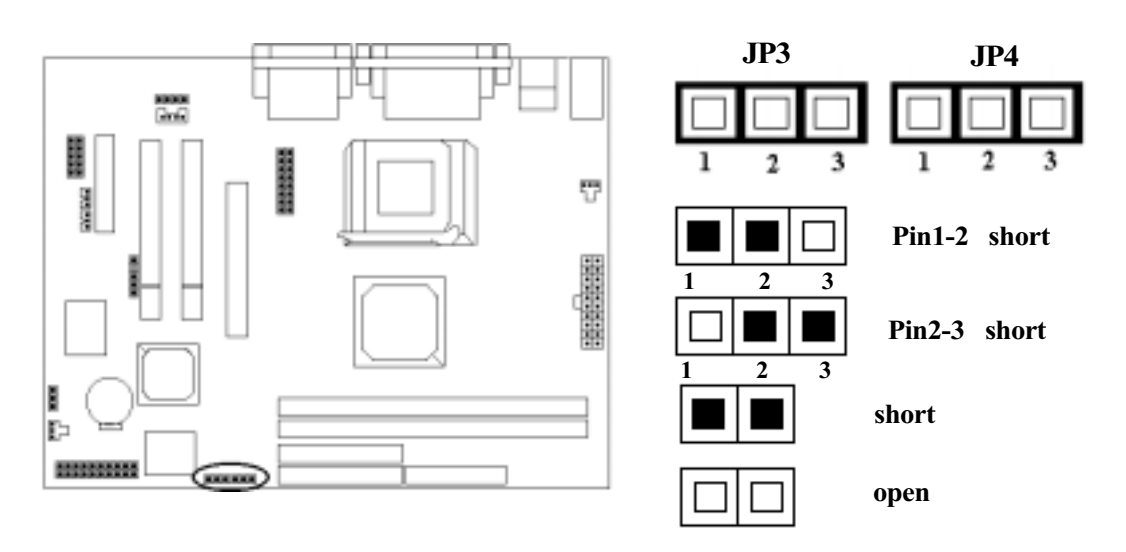

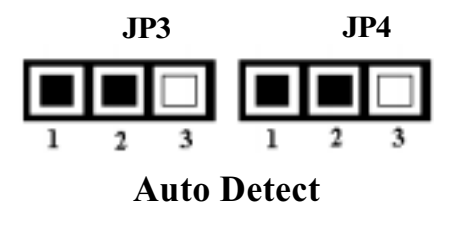

Auto Detect is default for CPU of JP3 & JP4. You need not set this jumper except you want to over-clock. We recommend you to keep the default, it will guarantee your system working stability.

Note:

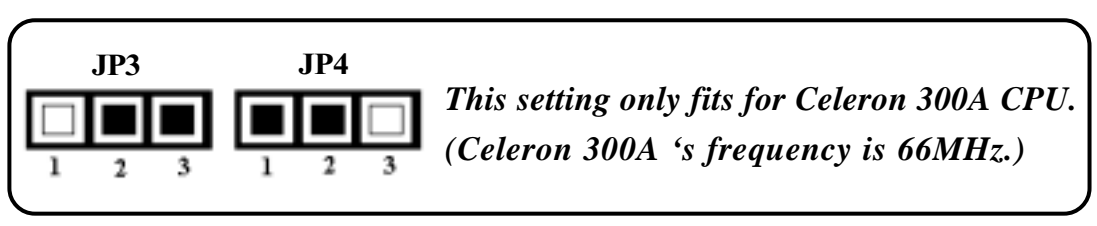

### *Over-clock Setting*

Meanwhile, the jumperfree mode allow processor settings to be made through the BIOS setting. (Frequency / Voltage Control)

#### How to enter the BIOS?

While the BIOS is in control, the Setup program can be activated by pressing the <Del>key during the POST (Power On Self-Test).

1. If your CPU is **66MHz clock frequency (Celeron)**, you may select CPU host clock from the BIOS for overclock.

#### Frequency / Voltage Control CPU Host / Sp

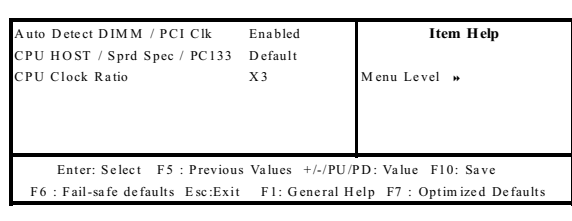

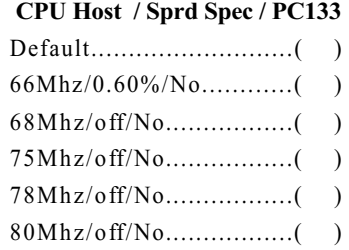

*Also, If you decide to make 66MHz CPU over-clock to 100MHz CPU, you may set JP3 & JP4 manually as following:*

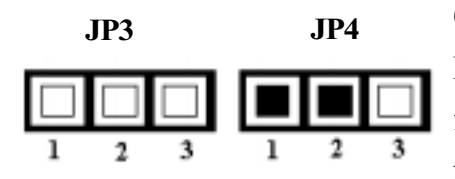

#### *Caution!!*

Frequencies above 66MHz exceed the specifications for the CPU and are not guaranteed to be stable and results in damanging your peripheral devices.

2. If your CPU is 100MHz clock frequency (FC-PGA Coppermine & VIA CyrixIII), you may select CPU host clock from the BIOS for over-clock.

#### **Frequency / Voltage Control** Auto Detect DIMM / PCI Clk  $E$ na blad **Item Help** CPU HOST / Sprd Spec / PC133 Default PU Clock Ratio  $X3$ Menu Level » Enter: Select F5: Previous Values +/-/PU/PD: Value F10: Save F6 : Fail-safe defaults Esc: Exit F1: General Help F7 : Optimized Default

#### CPU Host / Sprd Spec / PC133

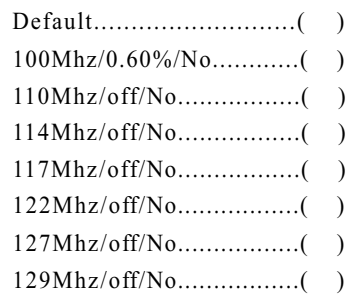

Also, If you decide to make100MHz CPU over-clock to 133MHz CPU, you may set JP3 & JP4 manually as well as following:

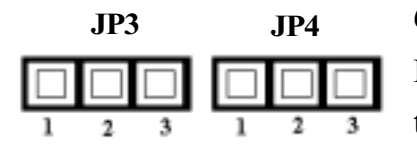

#### Caution!!

Frequencies above 100MHz exceed the specifications for the CPU and are not guaranteed to be stable and results in damanging your peripheral devices.

If your CPU is 133MHz clock frequency (FC-PGA Coppermine & CyrixIII),  $3<sub>1</sub>$ you may select CPU host clock from the BIOS for over-clock.

#### uto Detect DIMM / PCI Clk **Item Help** Enabled CPU HOST / Sprd Spec / PC133 Default **PU Clock Ratio**  $X<sup>3</sup>$ Menu Level » Enter: Select F5: Previous Values +/-/PU/PD: Value F10: Save F6 : Fail-safe defaults Esc: Exit F1: General Help F7 : Optimized Default

**Frequency / Voltage Control** 

#### CPU Host / Sprd Spec / PC133

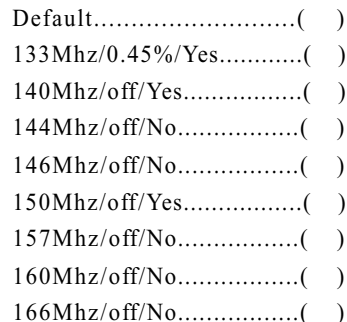

### **Connectors:**

### 1. Panel Connector

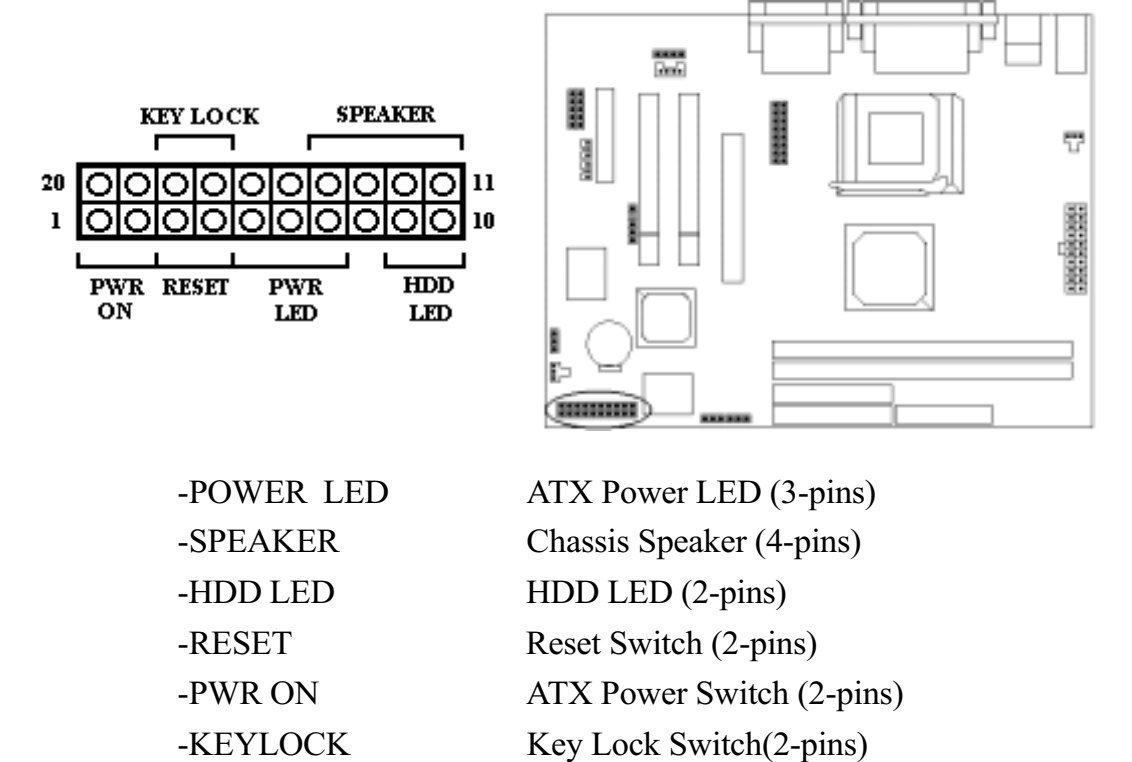

#### $2.$ **Power Connector**

Connect the 20-pin ATX power supply cable to this power connector. Make sure the right plug-in direction and the power supply is off before connecting or disconnecting the power cable.

Note: We suggest that users use 5 V STB and power source current should be over 0.8A, otherwise it will affect system boot up.

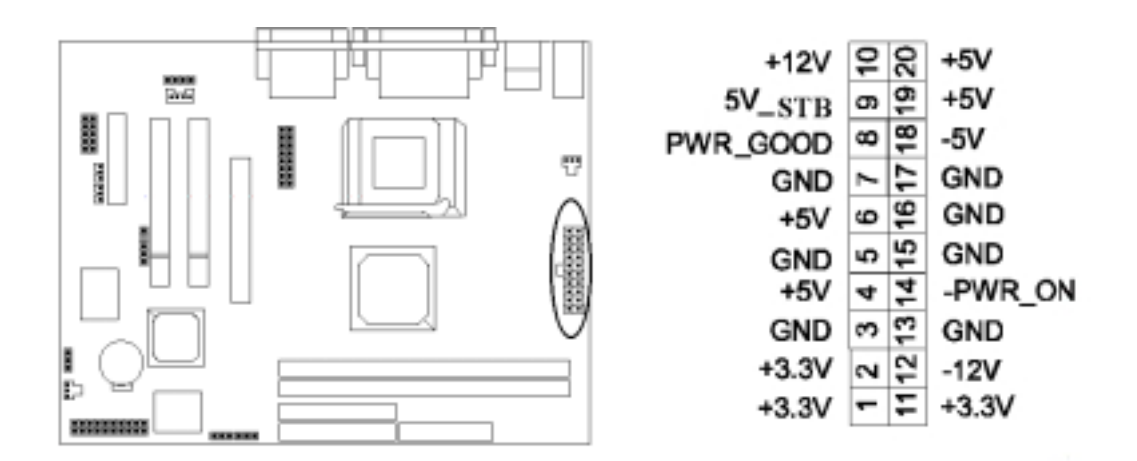

#### $3.$ **Fan Connector**

Connect the CPU and System fan cables to the fan connectors shown below. The fan connectors are marked as: SYS FAN & CPU FAN on the motherboad.

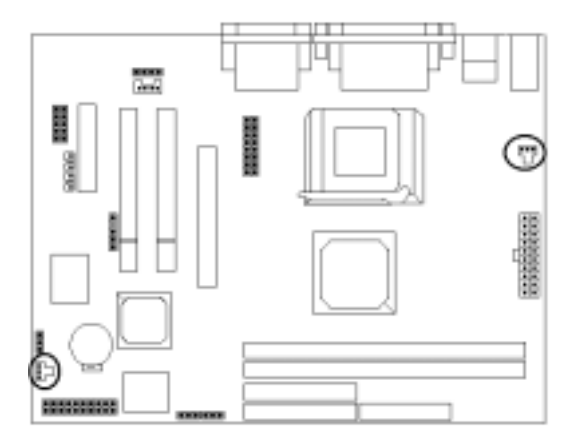

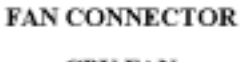

**CPU FAN SYS FAN** 

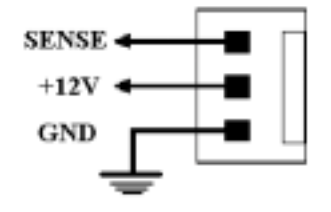

#### PS/2 Mouse and Keyboard Connector  $\overline{4}$ .

Connect the PS/2 Mouse and Keyboard to the onboard 6-pin Mini-Din connector shown as below.

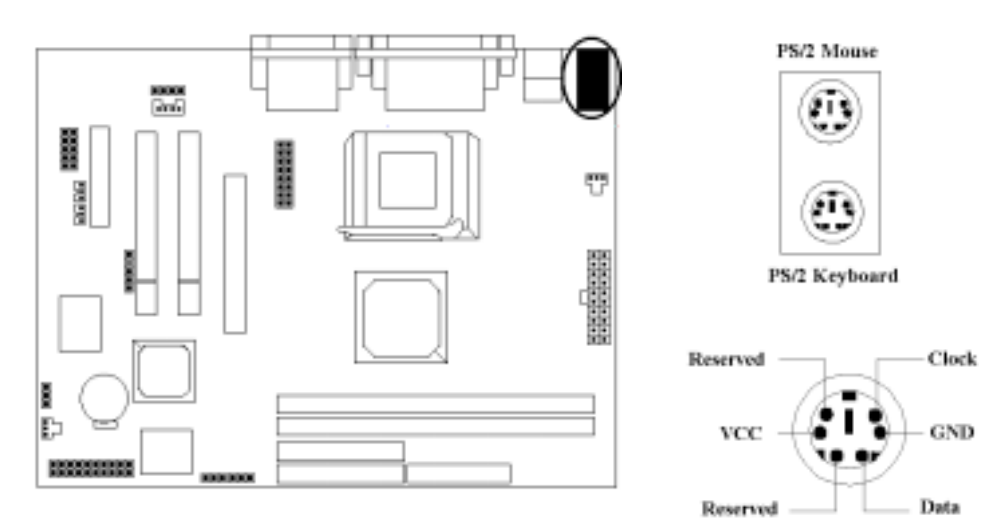

#### 5. **USB Connector**

Connect your USB device(s) to the onboard USB connector shown as below.

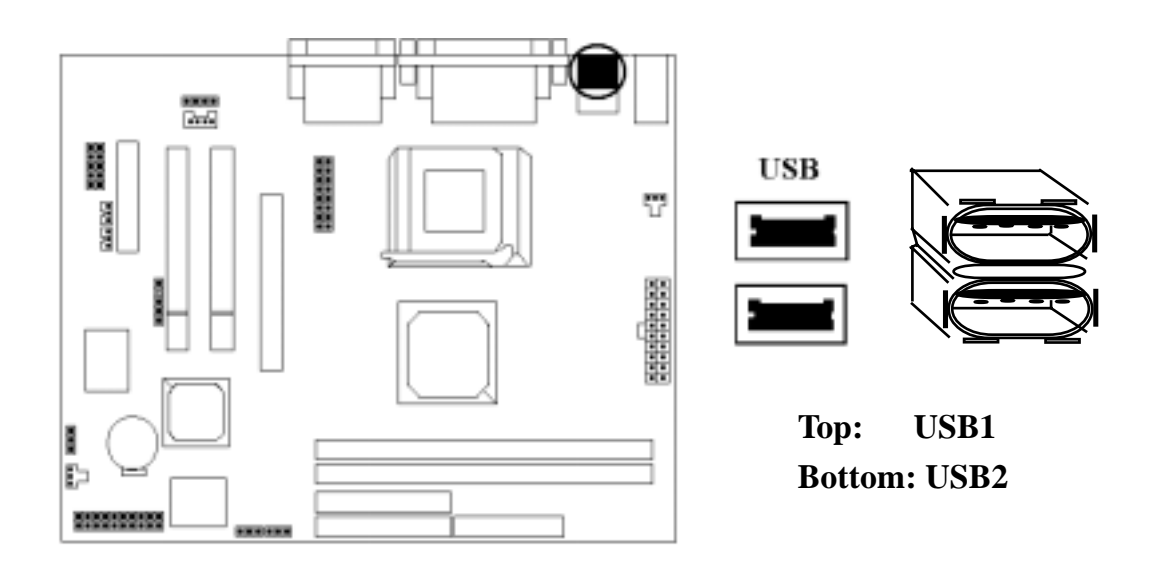

#### 6. **Serial Device COM1& com2, VGA and Printer Connectors**

Connector your serial device(s) to the onboard serial connectors marked as **COM1 & COM2.** Connect the 15-pins VGA Monitor Output marked as VGA to your system monitor or other VGA compatible devices. Connect your local Printer to the onboard 25-pin printer connector marked shown as below.

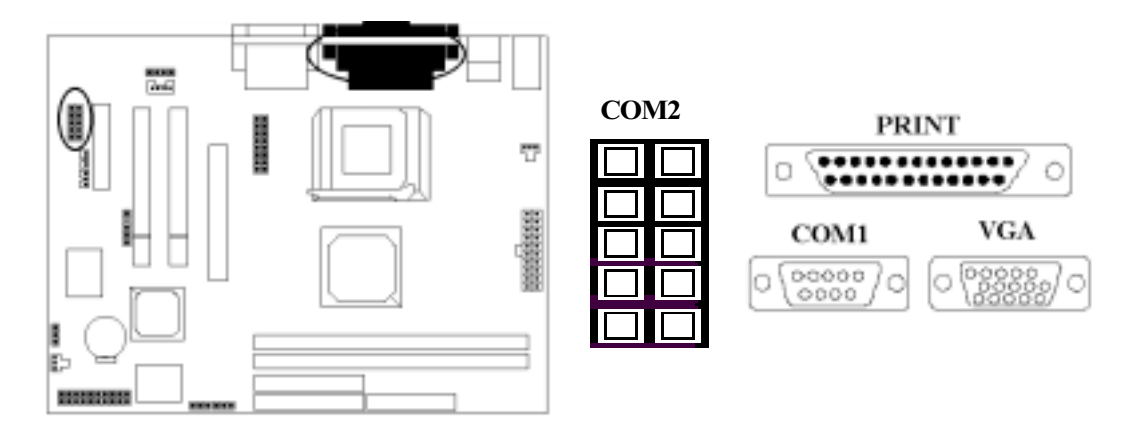

#### 7. **IrDA Connector**

Connect your IR devices to the onboard IrDA connectors shown as below.

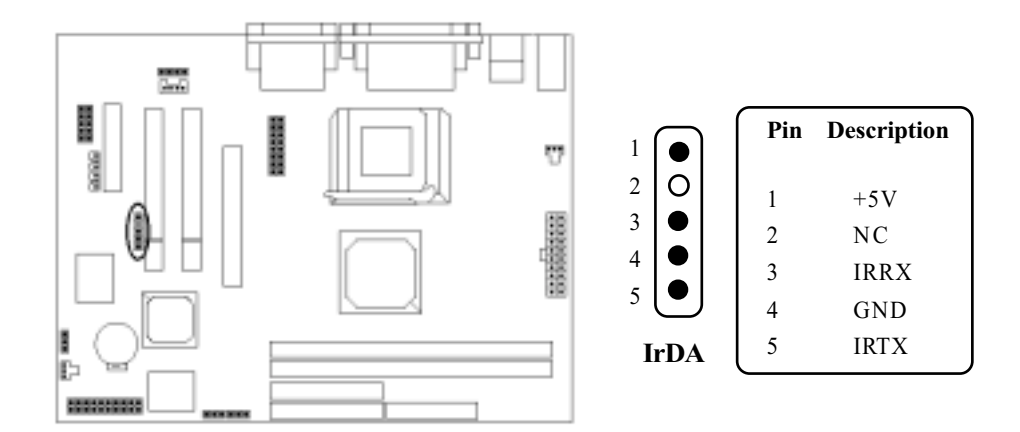

### **8. Floppy Drive Connector**

Connect the floppy drive cable to the onboard 34-pin floppy drive connector marked as **FDD**.

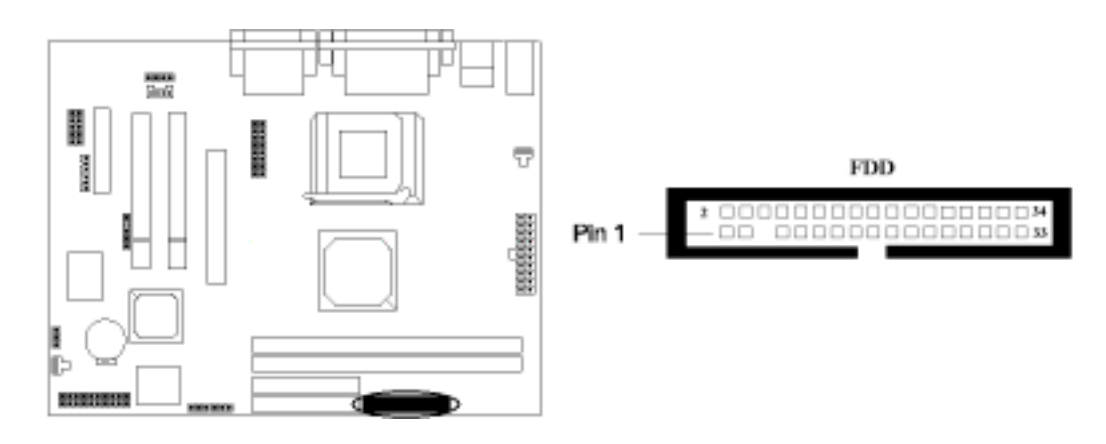

### **9. IDE Hard Disk Connectors**

Connect your IDE devices to the onboard 40-pin IDE connectors marked as **IDE1 & IDE2.** 

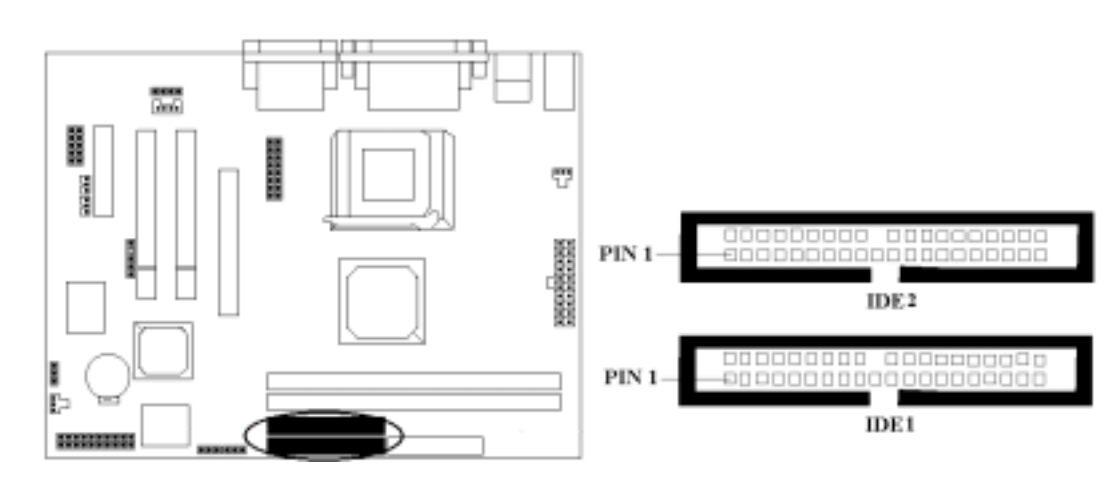

### **Hardware Installation**

### 10. LAN Connector (optional) & Wake Up function

Connect your LAN port to the onboard LAN connector shown as below. Also Wake on LAN & Modem pinheader, CON8 / CON 9 are on board. (Wake on LAN & Wake on Modem functions should be supported Network Card and Modem Card.)

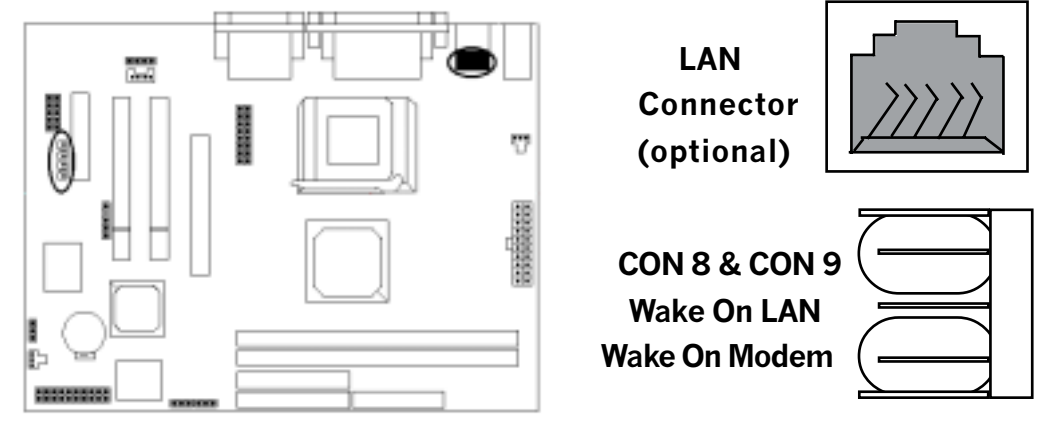

### 11. Game / Audio Connector and CD IN Connectors

The 15-pin female **Game/Audio**connector allows you to connect game joystick or game pads for playing games. Connect MIDI devices for playing or editing audio. The CD connector marked as CON5 & CON 6 are for CD-ROM connection.

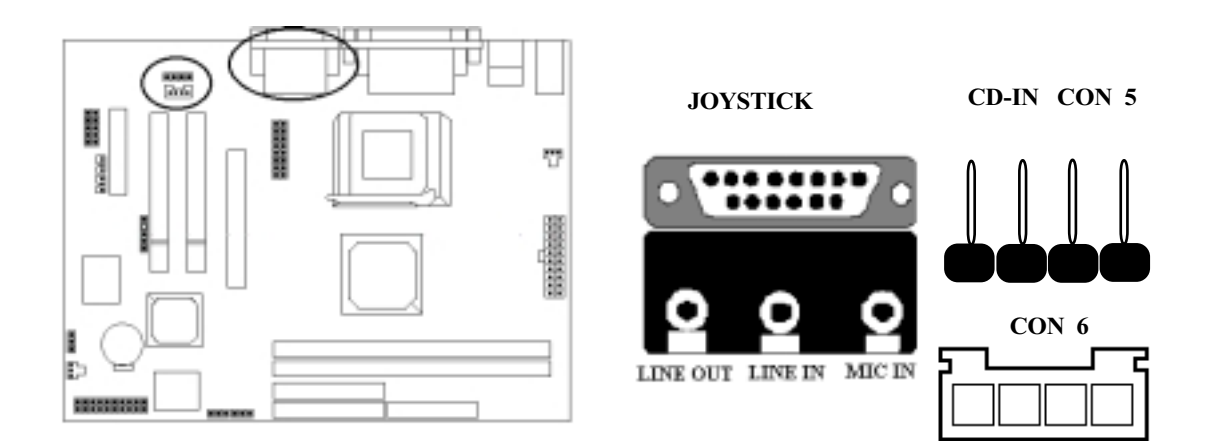

#### $12$ DFP Connector(optional)

The 20-pinDFP connector on board marked as CON 7 allows you to connect to DFP daughter board. AlsoSLi154 chipset support this function. (we provide users one DFP bracket showing like below.)

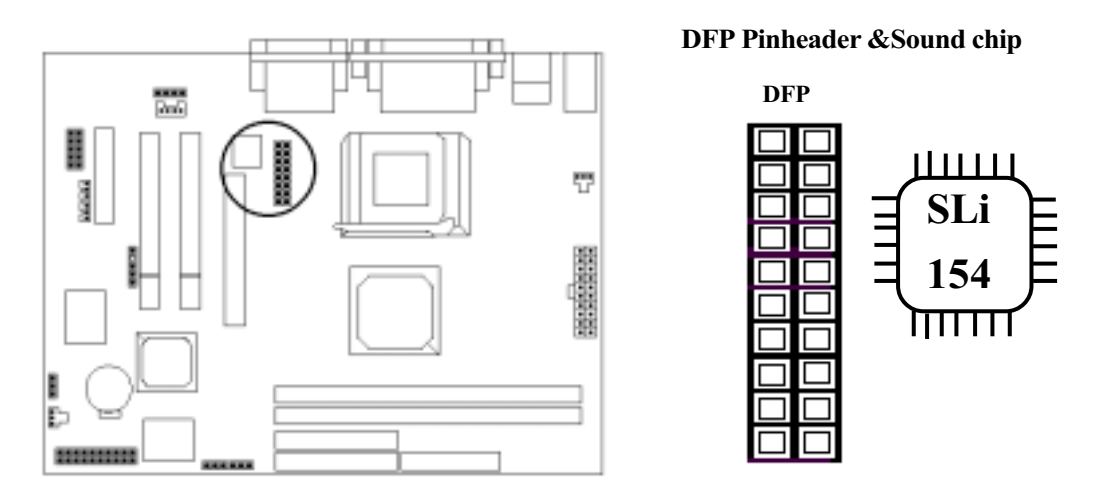

We will porvide user one EUPA DFP bracket for using.

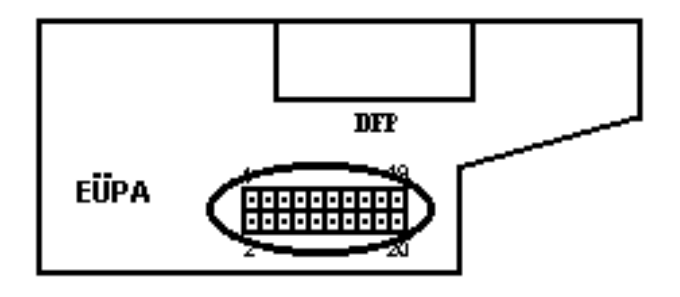

### *Hardware Installation*

### *System Memory Installation System Installation*

There are 2 pieces 168-pin DIMM (Dual Inline Memory Module) sockets on the motherboard which support SDRAM and EDO DRAM memory.

- $\bullet$  To ensure reliability, it is recommended to use PC 100 or PC 133 SDRAM for your high clock SDRAM performance requirement.
- If you are using low clock SDRAMs, you should set the SDRAM clock option of the BIOS's Chipset Feature Setup to HCLK-33 to ensure stability.
- ♦ @- 
D**8MB, 16MB, 32MB, 64MB, 128MB, 256MB.**
- $\bullet$  Total Memory Size = DIMM 1 + DIMM 2, maximum up to 512 MB.

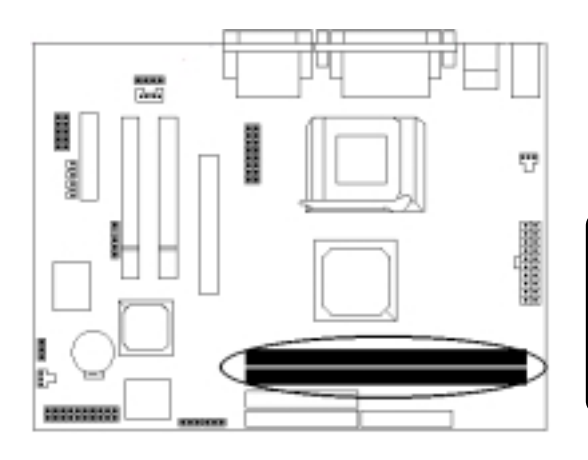

There are 2 x168-pin DIMM sockets that allow you to install the system memory max up to 512 MB SDRAM.

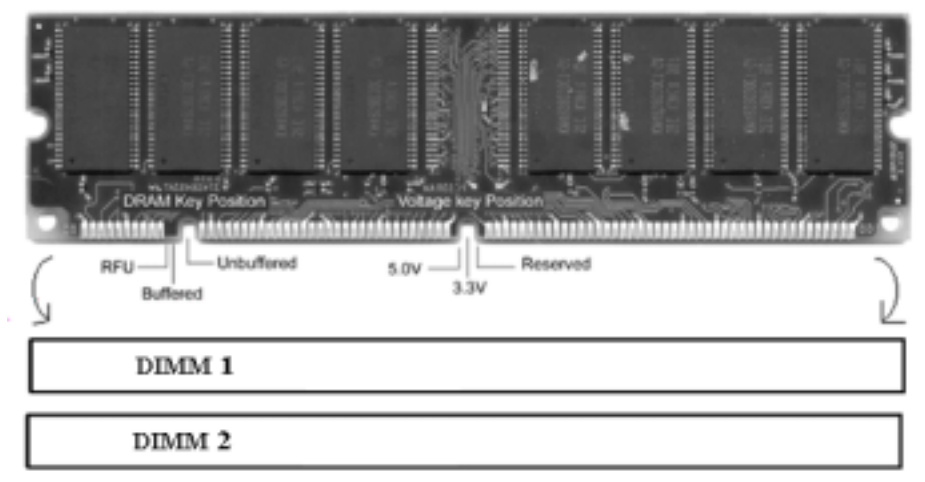

**2-15**

#### $\mathbf{1}$ **Install DIMM**

- Locate the DIMM socket on the motherboard.  $1)$
- $2)$ Orient a DIMM to the socket so that the two notches in the DIMM connector are aligned with the crossbars in the socket.
- $3)$ Press the DIMM straight into the socket until the retaining clips snap into place around the ends of the DIMM.

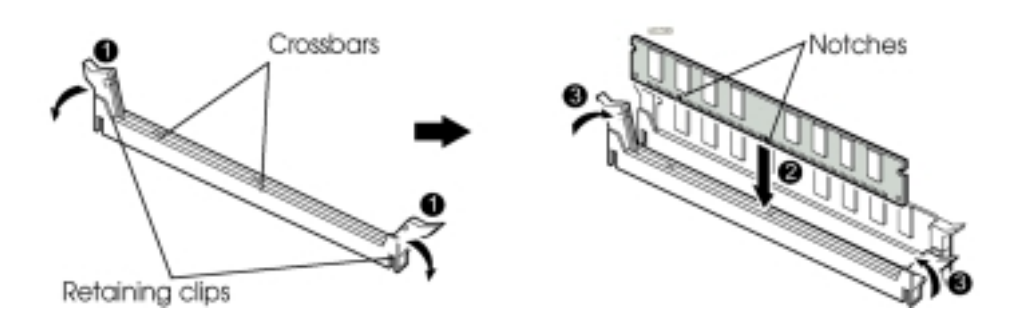

#### $\overline{2}$ **Removing a Memory Module**

To remove memory module, press the retaining clips outward simultaneously until the DIMM disengages from the socket and then carefully remove the DIMM from the socket.

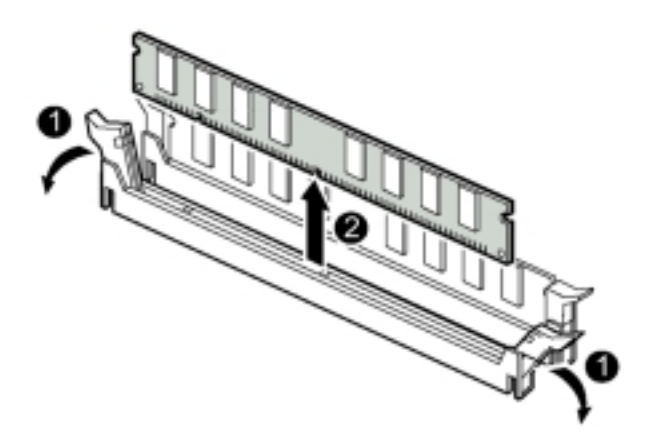

# **Chapter 3 CMOS Setup Utility**

The rest of this manual is intended to guide you through the process of configuring your system using Setup. While the BIOS is in control, the Setup program can be activated by pressing the <Del>key during the POST (Power On Self-Test). If the message disappears before you respond and you still wish to enter Setup, restart the system to try again by turning it OFF then ON or pressing the "RESET" button on the system case. You may also restart by simultaneously pressing <Ctrl>, <Alt>. and <Delete> keys.

### **CMOS Setup Main Menu**

Once you enter the BIOS setup utility, the Main Menu will appear on the screen. The Main Menu allows you to select from several setup functions . the arrow keys to select among the items and press <Enter> to accept and enter the submenu.

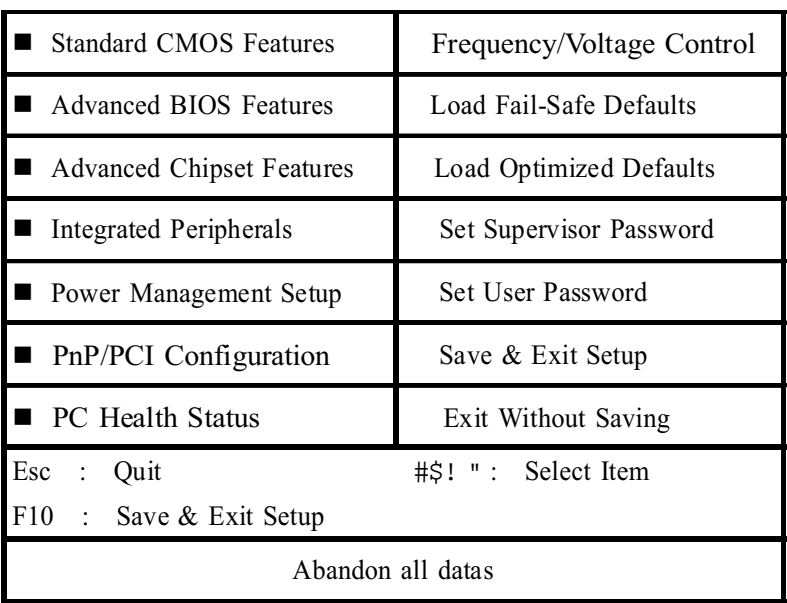

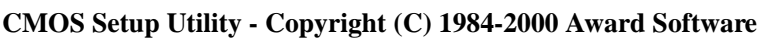

The main menu includes the following main setup categories, which defines basic information about your system. Below are the keyboard function keys you can use under the menu.

#### Menu function keys:

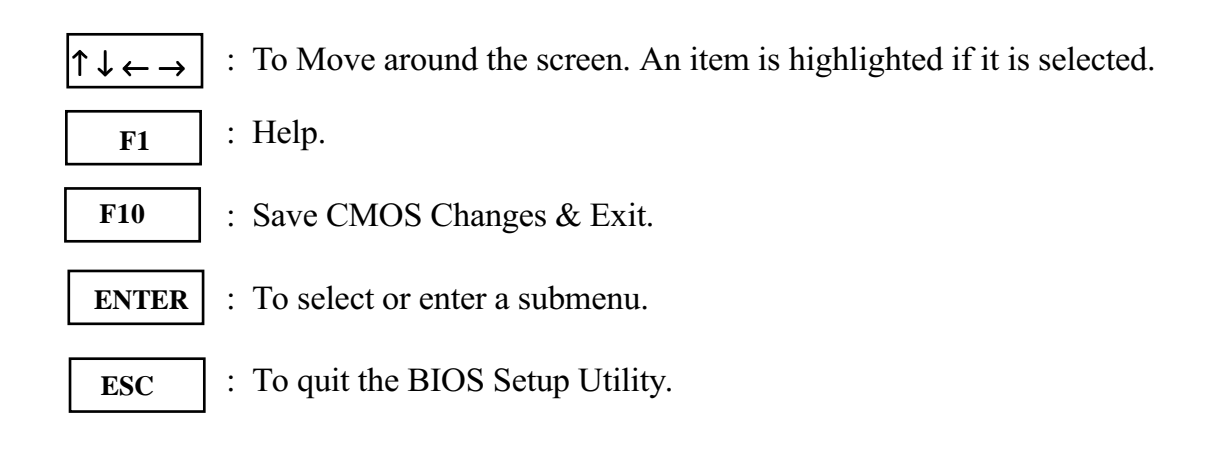

### **Standard CMOS Setup**

The items in Standard CMOS Setup Menu are divided in 10 catagories. Each catalogue includes one or more than one setup items. Use the keys to highlight the item and then use the  $\sqrt{\sqrt{2}gUp}$  / <PgUp> / <PgDn> keys to select the value you want in each item.

> CMOS Setup Utility - Copyright (C) 1984-2000 Award Software **Standard CMOS Features**

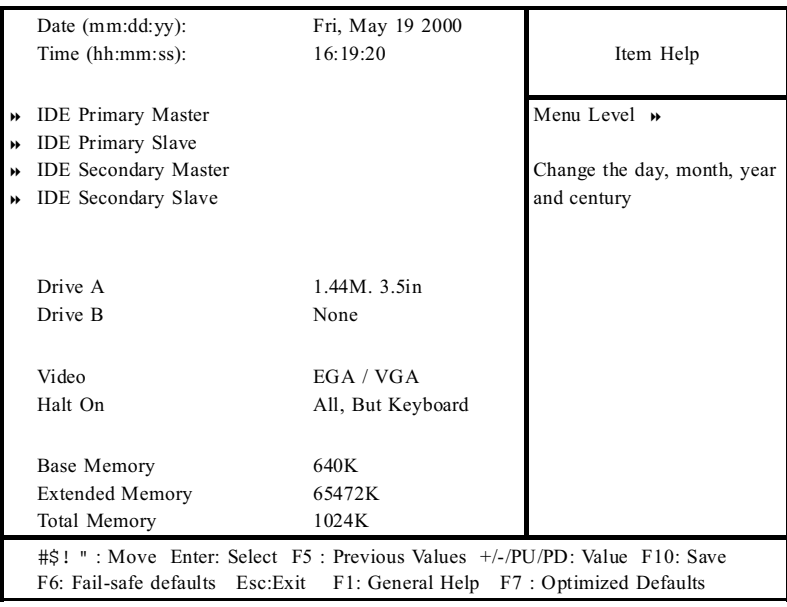

#### Date & Time

To set the date and time, highlight the date area. Press  $\sqrt{2}$  /  $\sqrt{PgUp}$  /  $\sqrt{PgDn}$  to set the current date. The date format is month: Jan.  $\sim$  Dec; date:  $1 \sim 31$ ; year: 1994 ~ 2079; hour:  $00 \sim 23$ ; and second:  $00 \sim 59$ .

- Hard Disks  $\rightarrow$  IDE Primary Master  $\blacksquare$
- Hard Disks  $\rightarrow$  IDE Primary Slave  $\blacksquare$
- Hard Disks  $\rightarrow$  Secondary Primary Master  $\blacksquare$
- Hard Disks  $\rightarrow$  Secondary Primary Slave  $\blacksquare$

Press <Enter> to enter the submenu of detailed options, the following table shows the IDE primary master submenu.

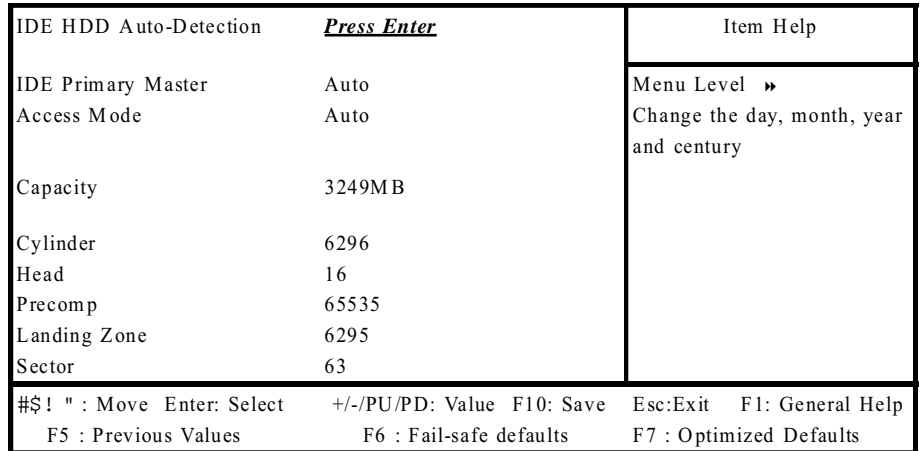

#### **CMOS Setup Utility - Copyright (C) 1984-2000 Award Software IDE Primary Master**

#### **IDE HDD Auto-detection**

Press Enter to auto - detect the HDD's size, head... on the channel. If detection is successful, it fills the remaining feilds on the menu.

#### **IDE Primary Master**

Selecting 'manual' lets you set the remaining fields on the screen. Selects the type of fixed disk. "User Type " will let you select the number of cylinders, heads, etc.

*Note:* PRECOMP=65535 means NONE!

The optional are: None, Auto (Default), Manual

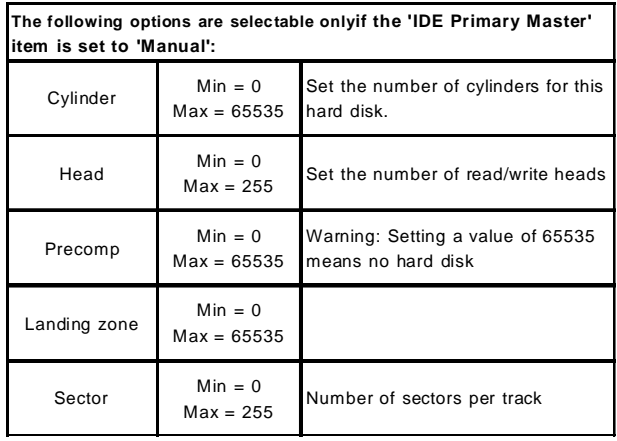

#### **Access Mode**

Choose the access mode for this hard disk. The optional are: Normal, LBA, Large, Auto (Default).

### Capacity

Disk drive capacity (approximated). Note that this size is usually slightly greater than the size of the formatted disk given by a disk checking program. The optional are: Auto display your drive size.

### Drive A / Drive B

Select the floppy drive type installed in your system. The available options for Drive A and Drive B. The optional are: 360K 5.25 in, 1.2M 5.25 in, 720K 3.5 in, 1.44M 3.5 in(Drive A) default), 2.88M 3.5 in and NONE (Drive B default).

#### **Video**

Select the video display card type installed in your system. The optional are: EGA/VGA (Default), CGA 40, CGA 80 and Mono.

#### **Halt On**

This item defines the operation of the system POST (Power On Self-Test). You can use this item to select which kind of errors will cause the system to halt during POST.

The optional are: All Errors, No Errors, All But Keyboard (Default), All But Diskette and All But Disk / Key

### **Advanced BIOS Features**

#### CMOS Setup Utility - Copyright (C) 1984-2000 Award Software **Advanced BIOS Features**

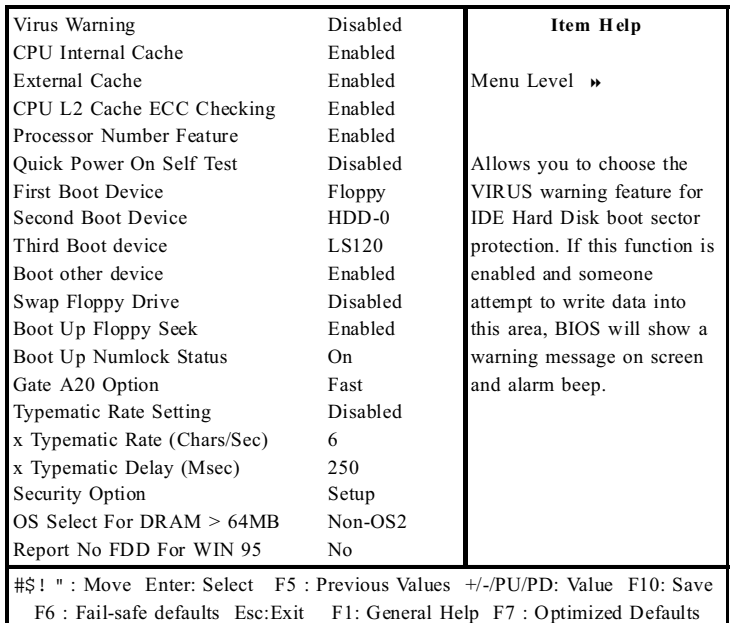

#### **Virus Warning**

If this function enabled and someone attempt to write data into this area, BIOS will automatically show a warming message on screen and alarm beep. The optional are: Enabled, Disabled (Default)

#### **CPU Internal / External cache**

These two items controls Enable / Disable the CPU internal / external cache. The optional are: Enabled (Default), Disabled

#### **CPU L2 Cache ECC Checking**

This item allows you to enable / disable CPU L2 Cache ECC Checking. The optional are: Enabled (Default), Disabled

#### **Processor Number Feature**

This item allows you to enable / disable Processor Number. The optional are: Enabled (Default), Disabled

#### **Quick Power On Self Test**

This item speeds up Power On Self Test (POST) after you power up the computer. It allows the system to skip certain tests while booting. This will decrease the time needed to boot the system The optional are: Enabled, Disabled (Default)

#### **First / Second / Third Boot Device**

The BIOS attempts to select your boot device priority. The optional are: Floppy (First Default), HDD-0(Second Default), LS 120 (Third Default), HDD-1/2/3, ZIP 100, SCSI, CDROM, LAN.

#### **Boot Other Device**

The BIOS attempts to select your boot device priority. The optional are: Enabled (Default), Disabled

#### **Swap Floppy Drive**

If the system has two floppy drives, choose enable to assign physical drive B to logical drive A and vice-versa.

The optional are: Enabled, Disabled (Default)

#### **Boot Up Floppy Seek**

Enabled tests floppy drives to determine whether they have 40 or 80 tracks. The optional are: Enabled (Default), Disabled

#### **Boot Up NumLock Status**

Selects power on state for NumLock. The optional are: Off, On (Default)

#### **Gate A20 Option**

Normal--a pin in the keyboard controller controls Gate A20. Fast-- lets chipset control Gate A20. The optional are: Normal, Fast (Default)  $3 - 7$ 

#### **Typematic Rate Setting**

Keystrokes repeat at a rate determined by the keyboard controller, when enabled, the typematic rate and typematic delay can be selected. The optional are: Enabled, Disabled(Default)

#### **Typematic Rate (Chars/Sec)**

Sets the number of times a second to repeat a key stroke when you hold the key down.

The optional are: 6 (Default), 8, 10, 12, 15, 20, 24, 30

#### **Typematic Delay (Msec)**

Select the delay time after the key is held down before it begins to repeat the key strokes.

The optional are: 250 (Default), 750, 1000

#### **Security option**

Select whether the password is required every time when you enter setup. Setup -- The system will boot up. System -- The system will not boot and access to setup will be denied if the correct password is not entered at the prompt. The optional are: Setup (Default), System

#### $OS$  Select for DRAM  $> 64MB$

Select OS2 only if you are running OS/2 operating system with greater than 64MB of RAM on the system.

The optional are: Non-OS/2 (Default), OS/2

#### **Report No FDD for WIN 95**

Whether report no FDD for WIN 95 or not. The optional are: Yes, No (Default)

### *Advanced Chipset Features Advanced*

This item allows you to configure the system based on the specific features of the chipset. The chipset manages bus speed and access to system memory recources, and external cache. It must be stated that these items should never need to be altered.The default settings have been chosen because they provide you the best operating conditions for your system. The only time you might consider making any changes if you discovered that the datas were being lost while control your system.

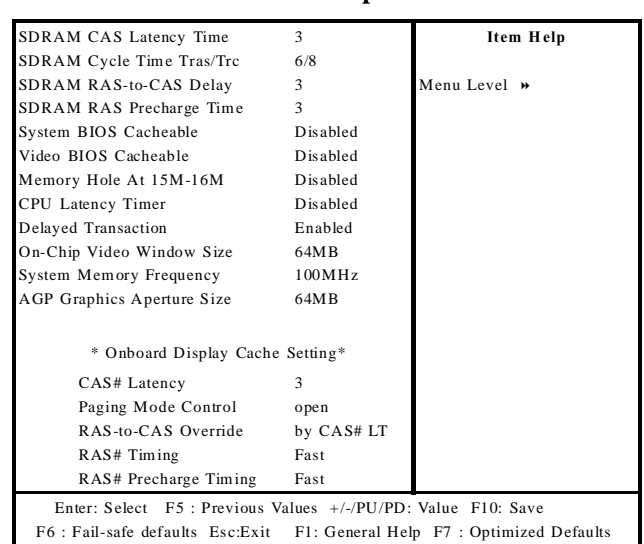

#### **CMOS Setup Utility - Copyright (C) 1984-2000 Award Software Advanced Chipset Features**

#### **SDRAM CAS Latency Time**

When synchronous DRAM is installed, the number of clock cycles of CAS latency depends on the DRAM timing.

The optional are: 3**(Default)**, 2

#### **SDRAM Cycle Time Tras/Trc**

Select the number of SCLKs for an access. The optional are: **6/8 (Default)**, 5/7

**3-9**

#### **SDRAM RAS-to-CAS Delay**

When synchronous DRAM is installed in the system, this field lets you insert a timing delay between the as CAS and RAS strobe signals, used DRAM is written to, read from, or refreshed.

The optional are: 3(Default), 2

#### **SDRAM RAS Precharge Time**

If an insufficient number of cycles is allowed for the RAS to accumulate its charge before DRAM refresh, the refresh may be incomplete and the DRAM may fail to retain data.

The optional are: 3(Default), 2

#### **System BIOS Cacheable**

Selecting Enabled allows caching of the system BIOS ROM at F0000h-FFFFFh, resulting in better system performance.

The optional are: Enabled, Disabled(Default)

#### **Video BIOS Cacheable**

Select Enabled allows caching of the video BIOS, resulting in better system performance.

The optional are: Enabled, Disabled(Default)

#### Memory Hole At 15M - 16M

When this area is reserved, it cannot be cached. The user information of peripheral that need to use this area of system memory usually discusses their memory requirements.

The optional are: Enabled, Disabled(Default)

#### **CPU Latency Timer**

This option allows you to Enabled/Disabled CPU latency Timer. The optional are: Enabled, Disabled(Default)

#### **Delayed Transaction**

Select Enabled to support compliance with PCI specification version 2.1. The optional are: Enabled(Default), Disabled

#### **On-chip Video Window Size**

Select the on-chip video window size for VGA drive use. The optional are: Enabled, 32MB, 64MB(Default)

#### **System Memory Frequency**

Select System Memory Frequency. The optional are: 100MHz(Default), 133MHz

#### **AGP Graphics Aperture Size**

Select the size of Accelerated Graphics Port (AGP) aperture. The aperture is a portion of the PCI memory address range dedicated for graphics memory address space. Host cycles that hit the aperture range are forwarded to the AGP without any translation.

The optional are: 32MB, 64MB(Default)

#### **System Memory Frequency**

Select System Memory Frequency. The optional are: 100MHz(Default), 133MHz, Auto

**CAS#Latency** Select the local memory clock periods. The optional are: 3(Default), 2

**Paging Mode Control** Select the paging mode control. The optional are: Open(Default), Close

 $3 - 11$ 

#### **RAS-to-CAS Override**

Select the display cache clock periods control. The optional are: by CAS  $# LT$  (Default), Override(2)

#### **RAS# Timing**

This item controls RAS# active to Protegra, and refresh to RAS# active delay (in local memory clocks). The optional are: Slow, Fast(Default)

#### **RAS# Precharge**

This item controls RAS# precharge (in local memory clocks). The optional are: Fast(Default), Slow

### **Integrated Peripherals**

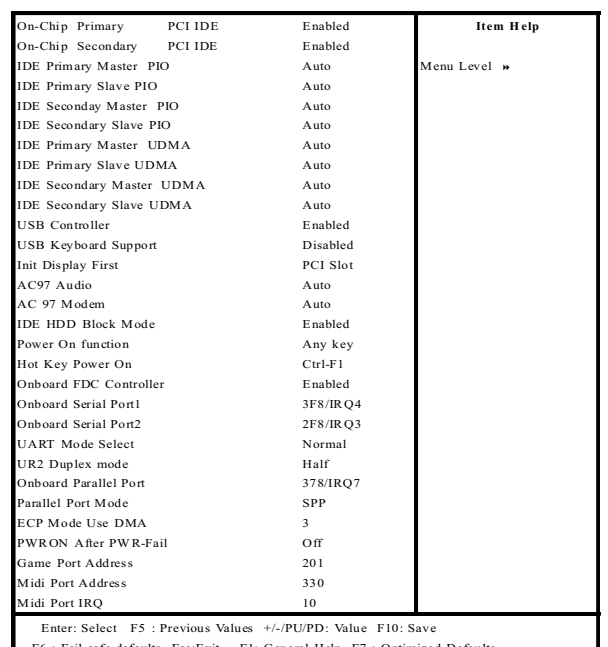

CMOS Setup Utility - Copyright (C) 1984-2000 Award Software **Integrated Peripherals** 

#### **On-Chip Primary / Secondary PCI IDE**

The integrated peripheral controller contains an IDE interface with support two IDE channels. Select Enabled to activate each channel separately. The optional are: Enabled (Default), Disabled

#### **IDE Primary / Secondary Master / Slave PIO**

The four IDE PIO (Programmed Input/Output) fields let you set a PIO mode (0-4) for each of the four IDE devices that the onboard IDE interface supports. Modes 0 through 4 provide successively increased performance. In Auto mode, the system automatically determines the best mode for each device.

The optional are: Auto (Default), Mode 0, Mode 1, Mode 2, Mode3, Mode 4

#### **IDE Primary / Secondary Master / Slave UDMA**

Ultra DMA/33 implementation is possible only if your IDE hard drive supports it and the operating environment includes a DMA driver (Windows 95 OSR2 or a third-party IDE bus master driver). If your hard drive and your system software both support Ultra DMA/33, select Auto to enable BIOS support. The optional are: Auto(Default), Disabled

#### **USB Controller**

Select Enabled if your system contains a Universal Seria Bus (USB) controller and you have a USB peripheral.

The optional are: Enabled (Default), Disabled

#### **USB Keyboard Support**

Select Enabled if your system contains a universal Serial Bus (USB) controller and you have a USB keyboard.

The optional are: Enabled, Disabled(Default)

#### **Init Display First**

This item allows you to decide to active whether PCI Slot or on-chip VGA first. The optional are: PCI Slot(Default), Onboard / AGP

#### AC 97 Audio

This item allows you to decide to enable/ disable the 810 chipset family to support AC 97 audio.

The optional are: Auto (Default), Disabled

#### **AC97 Modem**

This item allows you to decide to enable/disable the 815 chipset family to support AC97 Audio/Modem.

The optional are: Auto(Default), Disabled

#### **IDE HDD Block Mode**

If your IDE hard drive supports block mode (most new drives do), select Enabled for automatic detection of the optimal number of block read / write per sector the drive can support.

The optional are: Enabled(Default), Disabled

#### **POWER ON Function**

Set the power on function mode for power on. The optional are: Hot Key, Mouse Click, Any Key(Default), BUTTON ONLY, Keyboard 98

#### **Hot Key Power ON**

This option let you choose Power ON Key from  $\text{Ctrl-F1} >$  to  $\text{Ctrl-F12} >$ . The optional are: Ctrl-F1(Default), Ctrl-F12

#### **Onboard FDC Controller**

Select Enabled if your system has a floppy disk controller (FDC) installed on the system board and you wish to use it. If you install an add-in FDC or the system has no floppy drive, select Disabled in this field. The optional are: Enabled(Default), Disabled

#### **Onboard Serial Port1 / Serial Port2**

Select an address and corresponding interrupt for the first and second serial ports. The optional are: Auto, Disabled, 3F8 / IRQ4(Port 1 Default), 2F8 / IRQ3(Port 2 Default), 3E8 / IRO4, 2E8 / IRO3

#### **UART Mode Select**

Let you choose UART Mode. The optional are: Normal(Default), IrDA, ASKIR, SCR

#### **UR2 Duplex mode**

Let you choose UR2 Duplex mode. The optional are: Half(Defautl), Full

#### **Onboard Parallel Port**

Select a logical LPT port address and corresponding interrupt for the physical parallel port. The optional are: 378/IRQ7(Default), 278/IRQ5, 3BC/IRQ7, Disabled

#### **Parallel Port Mode**

Select an operating mode for the on board parallel (printer) port. The optional are: SPP(Default), EPP, ECP, ECP+EPP

#### **ECP Mode Use DMA**

Select a DMA channel for the parallel port for use during ECP mode. The optional are: 3(Default), 1  $3 - 15$ 

#### **PWRON After PWR-Fail**

Select after power on fail status. The optional are: Off(Default), On, Former-Sts

**Game Port Address** Select an address for game port. The optional are: Disabled, 201(Default), 209

**Midi Port Address** 

Select an address for Midi Port. The optional are: Disabled, 330 (Default), 300

**Midi Port IRQ** Select a corresponding interrupt for Midi Port. The optional are: 5, 10(Default)

### **Power Management Setup**

The Power Management Setup allows you to configure your system effectively save energy while operating in a manner consistent with your own style of computer use.

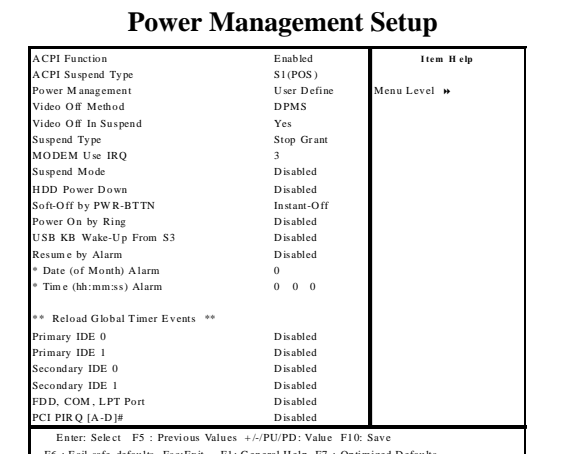

CMOS Setup Utility - Copyright (C) 1984-2000 Award Software

### **ACPI Function**

This item allows you to enable/disable the Advanced Configuration and Power Management (ACPI).

The optional are: Enabled(Default), Disabled

### **ACPI Suspend Type**

This item lets you select a method of ACPI suspend. The optional are: S1(POS) (Default), S3(STR)

#### **Power Management**

There are three selections for Power Management, three of which have fixed mode settings.

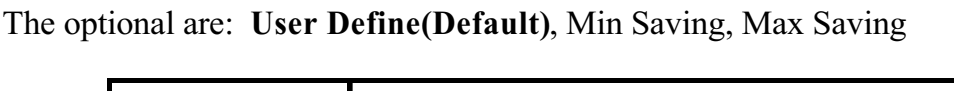

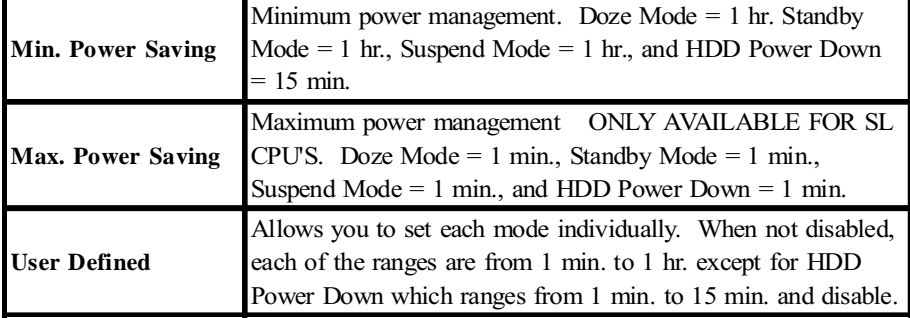

#### **Video Off Method**

Determines the manner in which the monitor is blanded. System turns off vertical and horizontal synchronization ports and writes blanks to the video buffer. Select this option if your monitor supports. System only writes blanks to the video buffer. The optional are: V/H SYNC+Blank, DPMS (Default), Blank Screen

#### **Video Off In Suspend**

Setup whether video off in suspend or not. The optional are: Yes (Default), No

#### **Suspend Type**

This item lets you select a method of global system suspend. The optional are: Stop Grant(Default), PwrOn Suspend

#### **Modem Use IRQ**

This determines the IRQ in which the MODEM can use. The choice: 3(Default), 4, 5, 7, 9, 10, 11, NA.

#### **Suspend Mode**

After the selected period of system inactivity, all devices except the CPU shut off. The optional are:  $1/2/4/8/12/20/30/40$ Min, 1 Hour, Disabled (Default)

#### **HDD Power Down**

After the selected period of drive inactivity, the hard disk drive powers down while all other devices remain active.

The optional are: 1/2/3/4/5/6/7/8/9/10/11/12/13/14/15 Min, Disabled (Default)

#### **Soft-Off by PWR-BTTN**

When Enabled, turning the system off with the on/off button places the system in a very low-power-usage state, with only enough circuitry receiving power to detect power button activity or Resume by Ring activity. The optional are: Instant-Off (Default), Delay 4 Sec.

#### **Power On by Ring**

Setup whether Power on by ring or not. The optional are: Disabled(Default), Enabled

#### **USB KB Wake Up From S3**

Setup whether USB KB Wake Up From S3. The optional are: Enabled, Disabled(Default)

#### Primary IDE 0 / IDE 1

This option allows you determine whether enable Primary IDE 0/IDE 1 or not. The optional are: Enabled, Disabled(Default)

#### **Secondary IDE 0 / IDE 1**

This option allows you determine whether enable Secondary IDE 0 / IDE 1 or not. The optional are: Enabled, Disabled(Default)

#### FDD,COM,LPT Port

This option allows you set whether enable FDD, COM, LPT Port or not. The optional are: Enabled, Disabled(Default)

#### PCI PIRQ[A-D]#

This option lets you set PCI PIRQ [A-D]#. The optional are: Enabled, Disabled(Default)

## **PnP / PCI Configurations**

This section describes configuring the PCI bus system. PCI- Peripheral Component Interconnect, is a system which allows I/O devices to operate at speeds nearing the speed of CPU itself using when communicates with its own special components. This section covers some very technical items and it is strongly recommended that only experienced users should make any changes to the default settings.

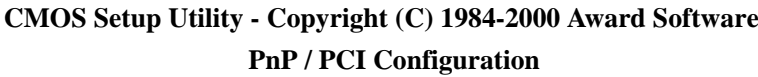

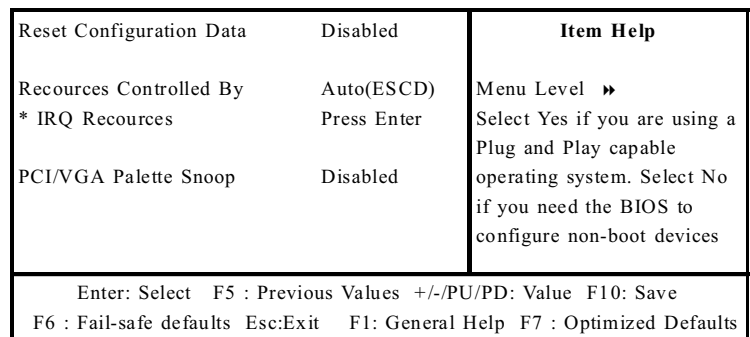

#### **Reset Configuration Data**

Normally, you leave this field Disabled. Select Enabled to reset Extended System Configuration Data (ESCD) when you exit Setup if you have installed a new add-on and the system reconfiguration has caused such a serious conflict that the operating system cannot boot.

The optional are: Enabled, Disabled(Default)

#### **Resources controlled By**

The Award Plug and Play BIOS has the capacity to automatically configure all of the boot and Plug and Play compatible devices. However, this capability means absolutely nothing unless you are using a Plug and Play operating system such as Windows®98.

The optional are: Auto(ESCD) (Default), Manual

### **PCI/VGA Palette Snoop**

Leave this field at Disabled. The optional are: Enabled, Disabled(Default)

## **PC Health Status**

This section helps you to get more information about your system including CPU temperature, FAN speed and voltages. It is recommended that you contact with your motherboard supplier to get proper value about your setting of the CPU temperature.

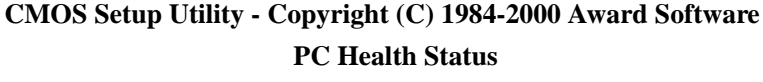

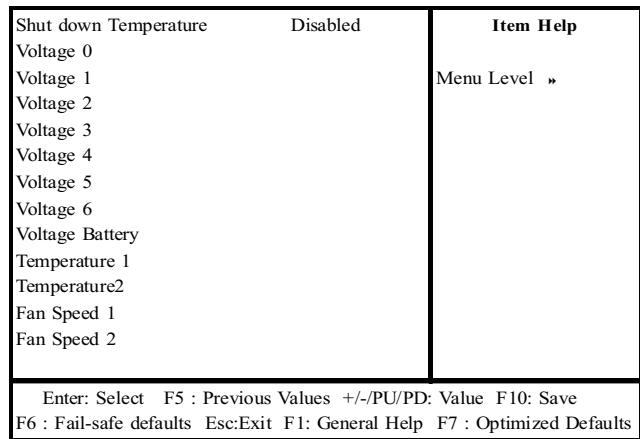

### **Current CPU Temp.**

Show you the current CPU temperature.

## **Frequency / Voltage Control**

CMOS Setup Utility - Copyright (C) 1984-2000 Award Software **Frequency / Voltage Control** 

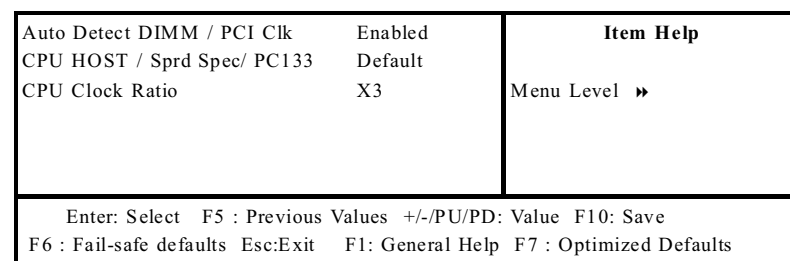

#### **Auto Detect DIMM / PCI Clk**

To reduce the occurrence of electromagnetic interference (EMI), the BIOS detects the presence or absence of components in DIMM and PCI slots and turns off system clock generator pulses to empty slots. The optional are: Enabled(Default), Disabled

CPU HOST / Sprd Spec / PC133

Setup CPU Host Clock through the BIOS.

The optional are: Default(Default), 66Mhz/0.60%/No, 68Mhz/Off/No, 75Mhz/ Off/No, 78Mhz/Off/No, 80Mhz/Off/No, 100Mhz/0.60%/No, 105Mhz/Off/No, 110Mhz/Off/No, 114Mhz/Off/No, 117Mhz/Off/No, 122Mhz/Off/No, 127Mhz/Off/ No, 129Mhz/Off/No, 133Mhz/0.45%/Yes, 140Mhz/Off/Yes, 144Mhz/Off/No, 146Mhz/Off/No, 150Mhz/Off/Yes, 157Mhz/Off/No, 160Mhz/Off/No, 166Mhz/Off/No

#### **CPU Clock Ratio**

Setup CPU Clock Ratio through the BIOS. The optional are: x3(Default), x3.5, x4, x4.5, x5, x5.5, x6, x6.5, x7, x7.5, x8

## **Load Fail-Safe Defaults**

This option allows you load Fail-Safe Defaults settings. To load setup default, press <Y> key to confirm the operation when you see the below display.

| Standard CMOS Features                        | $\blacksquare$ Frequency / Voltage Control |
|-----------------------------------------------|--------------------------------------------|
| Advanced BIOS Features                        | Load Fail-Safe Defaults                    |
| Advanced Chipset Features                     | Load Optimized Defaults                    |
| Integ<br>Load Fail - Safe Defaults (Y / N)? N |                                            |
| Power $\ldots$ $\ldots$                       |                                            |
| PnP / PCI Configuration                       | Save & Exit Setup                          |
| PC Health Status                              | Exit Without Saving                        |
| Esc<br>Ouit                                   | F10<br>: Save $&$ Exit Setup               |
| Abandon all datas                             |                                            |

CMOS Setup Utility - Copyright (C) 1984-2000 Award Software

## **Load Optimized Defaults**

This option allows you load Optimized Defaults settings to optimize your system. To load optimized default, press <Y> key to confirm the operation when you see the below display.

CMOS Setup Utility - Copyright (C) 1984-2000 Award Software

| <b>Standard CMOS Features</b>                        | Frequency / Voltage Control    |
|------------------------------------------------------|--------------------------------|
| <b>Advanced BIOS Features</b>                        | Load Fail-Safe Defaults        |
| Advanced Chipset Features                            | <b>Load Optimized Defaults</b> |
| Integrat<br>sord<br>Load Optimized Defaults (Y / N)? |                                |
| • Power Management Setup                             | Set User Passoword             |
| $\blacksquare$ PnP / PCI Configuration               | Save & Exit Setup              |
| $\blacksquare$ PC Health Status                      | Exit Without Saving            |
| Esc<br>Ouit                                          | F10<br>: Save & Exit Setup     |
| Abandon all datas                                    |                                |

### **Set Supervisor / User Password**

Password prevents unauthorized use of your computer. If you set a password, the system prompts for the correct password before boot or access to setup. The main difference between Supervisor Password and User Password is the privilege. Because Supervisor Password allows you to modify all CMOS setup but User password only some of them.

Their steps all as follows:

- $1.$ Highlight the item Set Supervisor Password / Set User Password on the main menu and press ENTER.
- $2.$ The password dialog box will appear.
- $\overline{3}$ . If you are installing a new password, carefully type in the password. Press ENTER after you typed in the password. If you are deleting a password that is already installed just press ENTER when the password dialog box appears.
- $\overline{4}$ . The system will ask you to confirm the new password by asking you to type it in a second time. Carefully type the password again and press ENTER, or just press ENTER if you are deleting a password that is already installed.
- If you typed the password correctly, the password will be installed. 5.

### $[NOTE]$

### If you forget your password, or you want to cancel your password, you can do the steps as the following:

- **Password forgotten:**  $(1)$ 
	- $\mathbf{i}$ . Turn off the system.
	- $ii$ Short JP2 at Pin 2-3 for a few seconds to clear CMOS.
	- $iii.$ Set the JP2 back to Pin 1-2.
	- $iv$ Power on the system.

#### **Clear Password:**  $(2)$

Clear your password by key in the password you installed before, then go to password setting to press ENTER twice.

### **Save & Exit Setup**

Highlight this item and press ENTER to save the changes that you have made in the setup utility and exit the setup program. When the Save and Exit dialog box appears, press  $\langle Y \rangle$  to save and exit, or press  $\langle N \rangle$  to return to the setup main menu.

## **Exit Without Saving**

Use this option to exit setup utility without saving the CMOS value changes.

### **How to Update Your Motherboard's BIOS?**

- 1. Create a bootable system floppy disk by typing [FORMAT A:/S] from the DOS prompt without creating "AUTOEXEC.BAT" and "CONFIG.SYS" files.
- $2.$ Copy AWDFLASH.EXE to the just created boot disk.
- $3.$ Download an updated EUPA BIOS file from the Internet and save to the disk you created earlier.
- $\overline{4}$ . Boot from the disk you created earlier.
- $5.$ At the "A:\" prompt, type AWDFLASH and then press <Enter>. The screen will displays the following window:

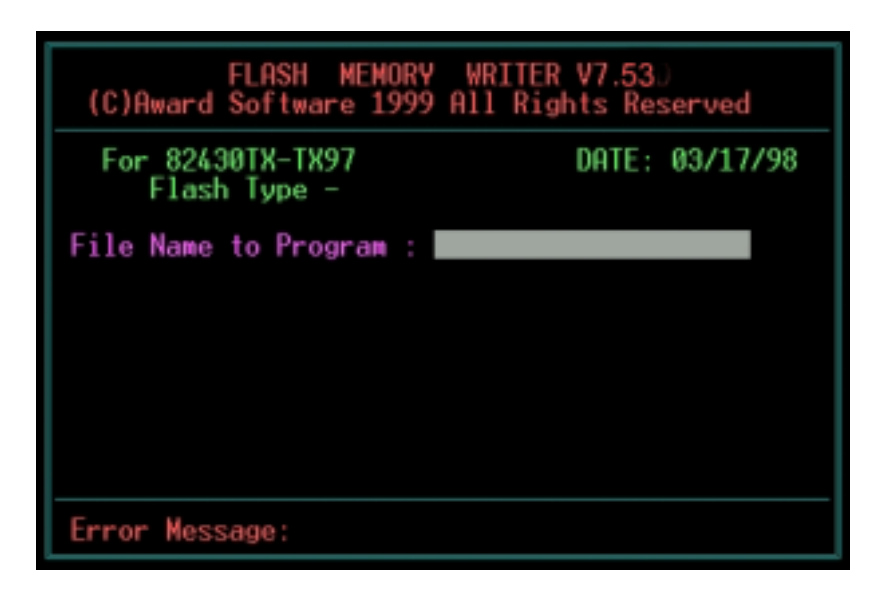

6. Type the new BIOS filename and the path, for example, A:\VXA.BIN and then press  $\leq$  Enter $\geq$ . Then prompt: Do you want to save BIOS?(Y/N) Press  $\langle Y \rangle$  to save current BIOS to file. Type the file name to save, then press  $\langle$ Enter $\rangle$ . Prompt: Now backup system BIOS TO file!

7. After the backup, prompt: Are you sure to program?( $Y/N$ ) Press < $Y$  to start to program the new BIOS information into the flash ROM. When the programming is finished. You may press  $\leq F1$  to reset the PC or  $\leq F10$  to Exit the AWDFLASH.

### **WARNING!!!**

If you encounter problems while updating the new BIOS, DO NOT turn off your system since this might prevent your system from booting up. Just repeat the process, and if the problem still persists, update the original BIOS file you saved to disk above. If the Flash Memory Writer utility was not able to successfully update a complete BIOS file, your system may not be able to boot up. If this happens, your system will need service.

#### **NOTE!!!**

The previous screen displays are provided as example only and may not reflect the screen contents displayed on your system.

# Chapter 4 Software Utility

The support software for this motherboard is supplied in a CD. All the support programs are stored in separate folders, so you can find the program you need easily enough. We recomend you to choose the program which you need most, it will assist your computer system to high performance.

*Note:* For update driver, please visit EUPA web site: www.eupacomputer.com.

## *Installing Interface*

After you insert CD driver, it runs automaticly and appear the interface as below:

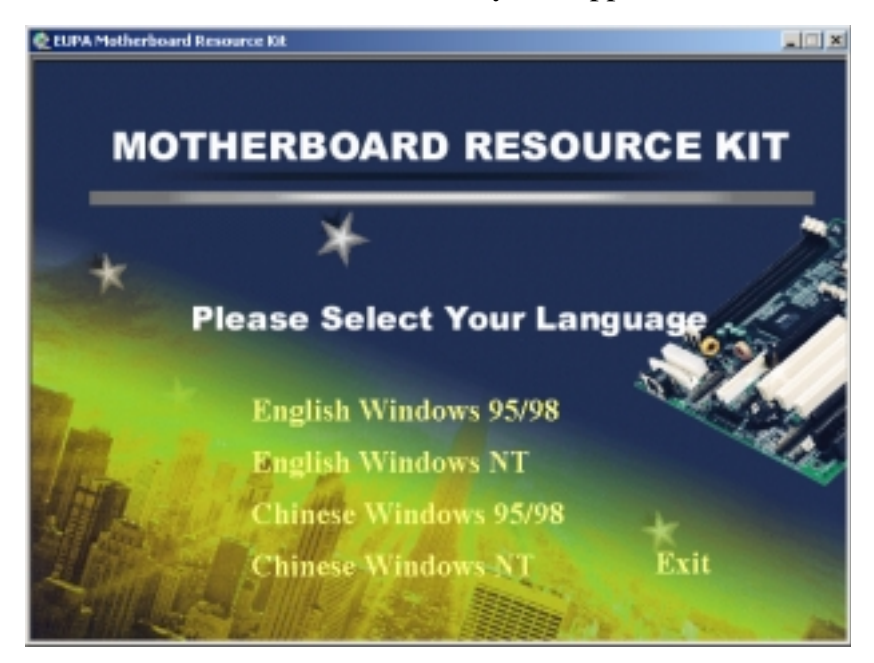

Choose the language and interface you need.

### *Software Utility*

### *Installing Driver Location:*

Insert CD Driver to the CD-ROM, driver runs by itself, and appear the following interface, please refer to the procedure, then finish installing. ISZ provides you the following Installing Driver

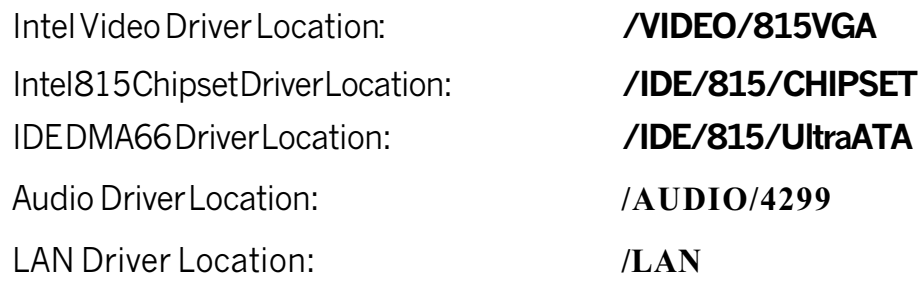

### *Installing ADOBE Acrobat Read Driver*

Insert CD Driver to the CD-ROM, driver runs by itself, and appear the following interface, please refer to the procedure, then finish installing.

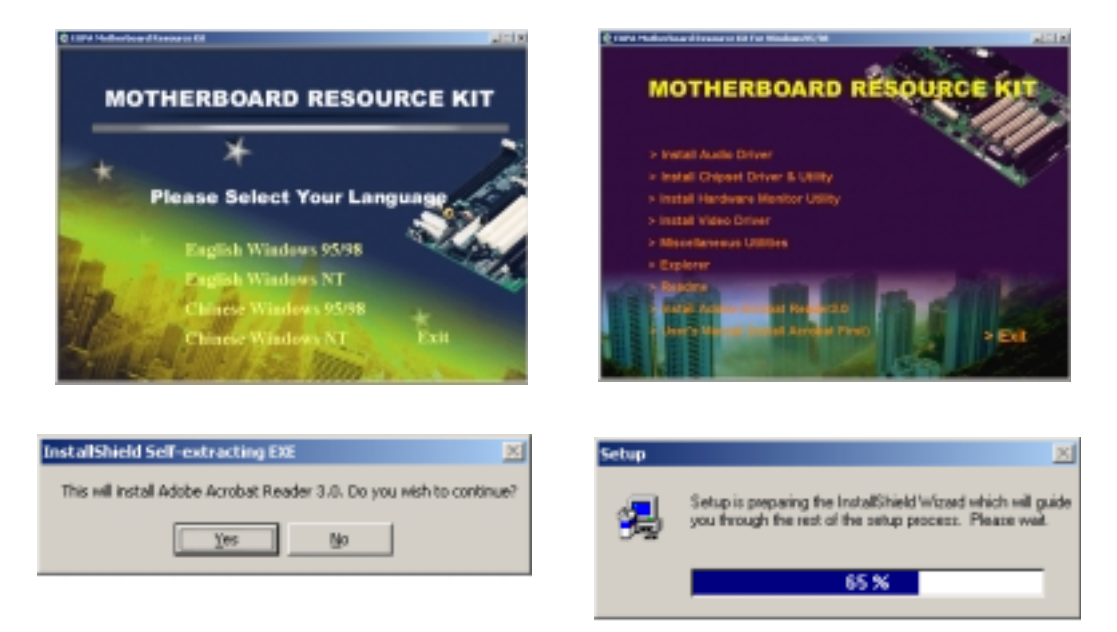

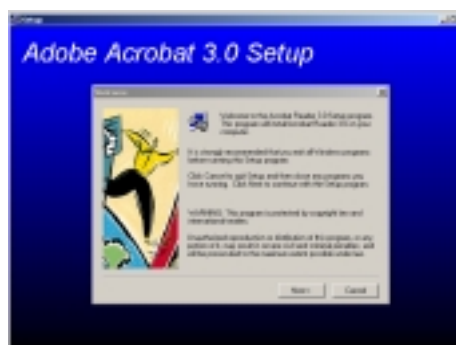

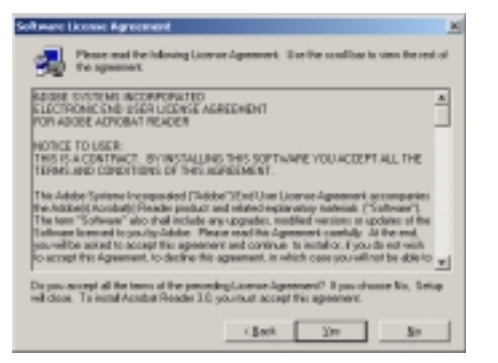

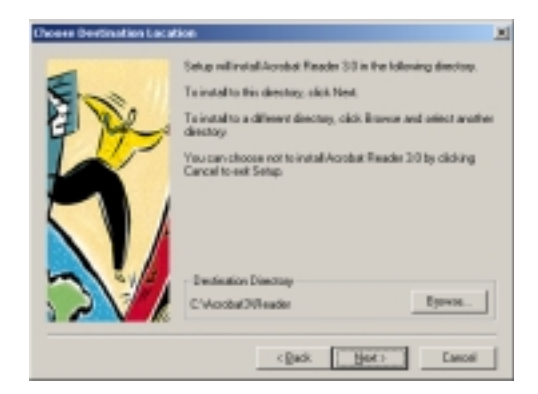

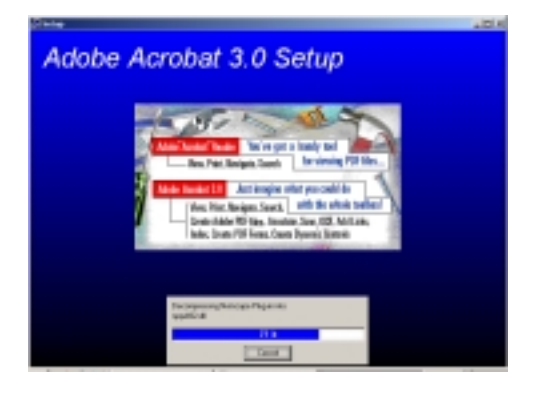

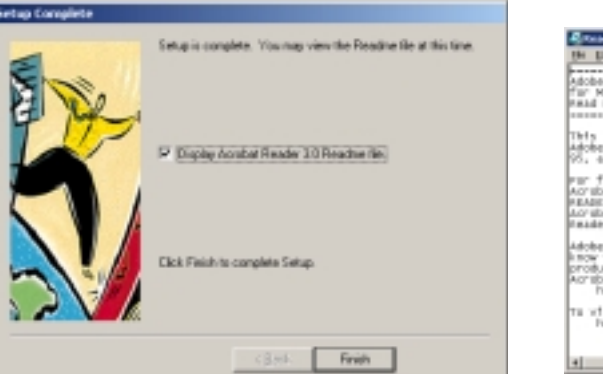

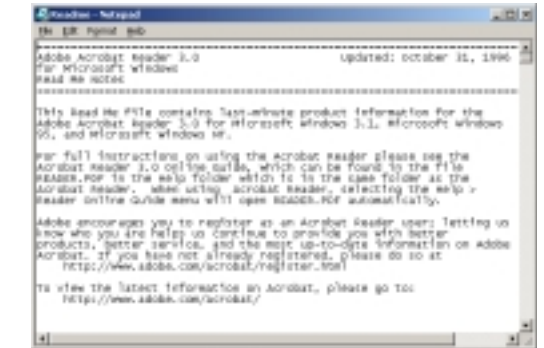

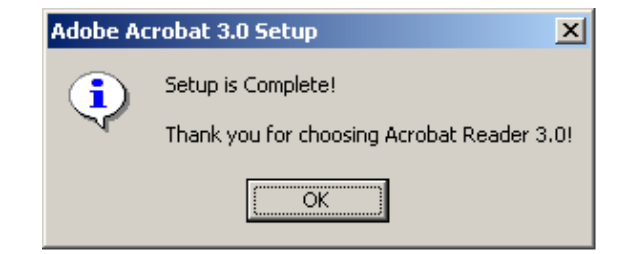

*This Page Is Left For Note*